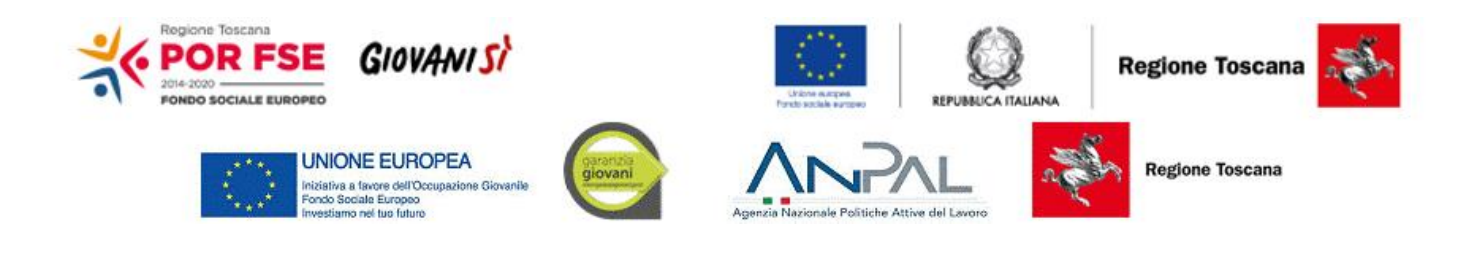

# **Guida all'utilizzo della procedura dei Tirocini On Line della Regione Toscana**

# <span id="page-1-0"></span>**Sommario**

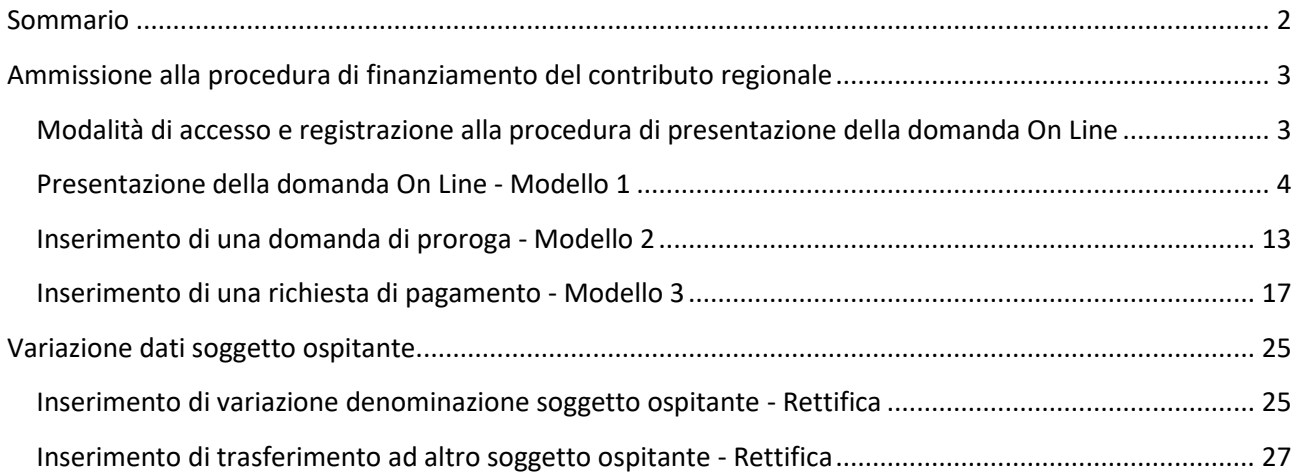

# <span id="page-2-0"></span>**Ammissione alla procedura di finanziamento del contributo regionale**

# <span id="page-2-1"></span>**Modalità di accesso e registrazione alla procedura di presentazione della domanda On Line**

Dopo aver inviato la Comunicazione Obbligatoria (CO) di instaurazione di rapporto di tirocinio, il Soggetto Ospitante che intenda chiedere il contributo regionale, deve collegarsi al portale dei Tirocini On Line, raggiungibile al seguente indirizzo [https://webs.rete.toscana.it/idol/tirocinioOnLine/index.html,](https://webs.rete.toscana.it/idol/tirocinioOnLine/index.html) munito di una Carta Nazionale dei Servizi attiva.

L'operatore dovrà registrarsi alla procedura semplicemente compilando alcuni dei dati mancanti richiesti dal sistema (come il numero di telefono, la mail) in integrazione a quelli recuperati automaticamente dal dispositivo elettronico collegato (vedere l'esempio in figura seguente).

Inoltre dovranno essere specificati i dati del Soggetto ospitante se l'utente collegato effettua la domanda per conto della propria azienda; in alternativa, dovranno essere specificati i riferimenti del soggetto delegato dal soggetto ospitante.

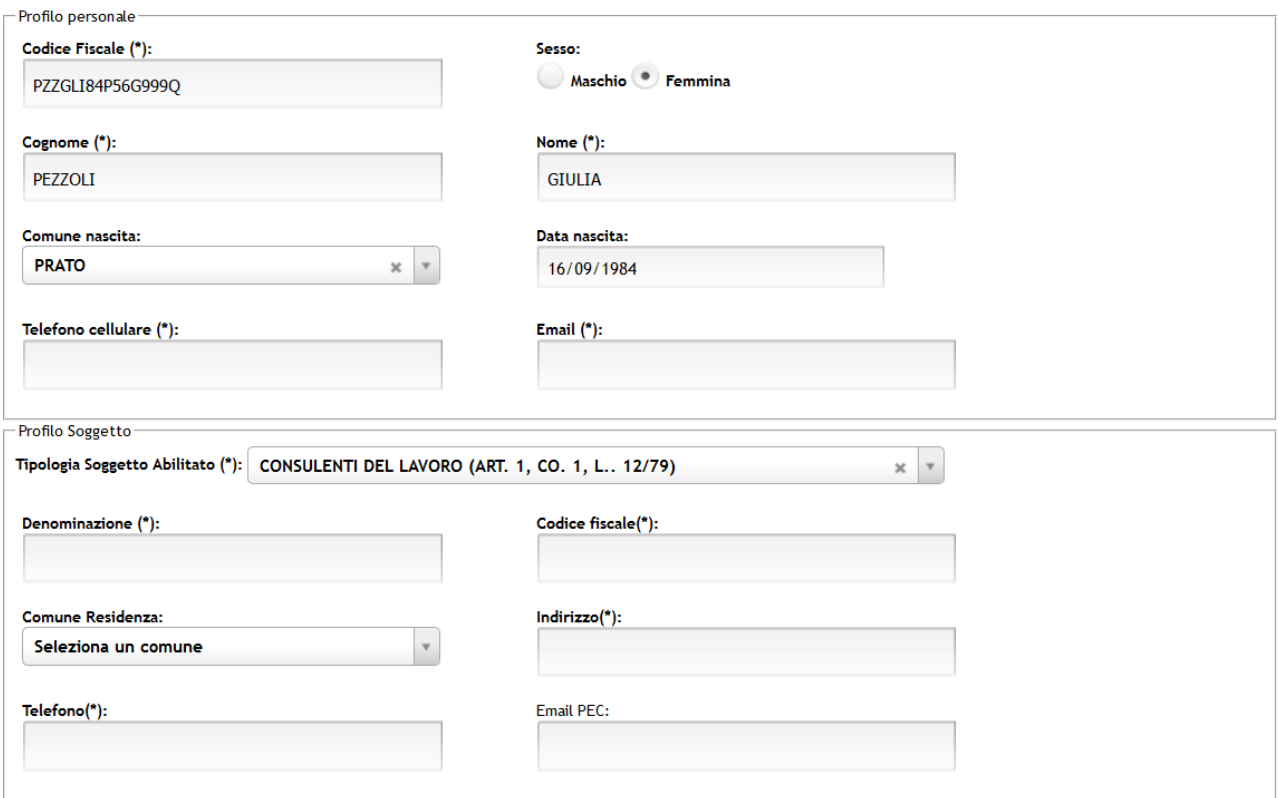

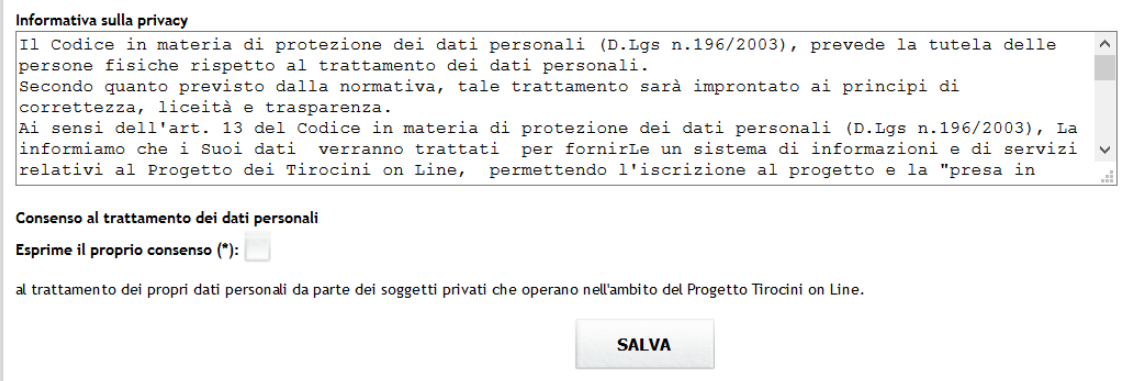

Esprimere il consenso al trattamento dei dati personali ed effettuare il salvataggio per completare la registrazione del proprio profilo.

#### <span id="page-3-0"></span>**Presentazione della domanda On Line - Modello 1**

Effettuata la registrazione, l'utente si troverà di fronte un menù come quello indicato in figura seguente:

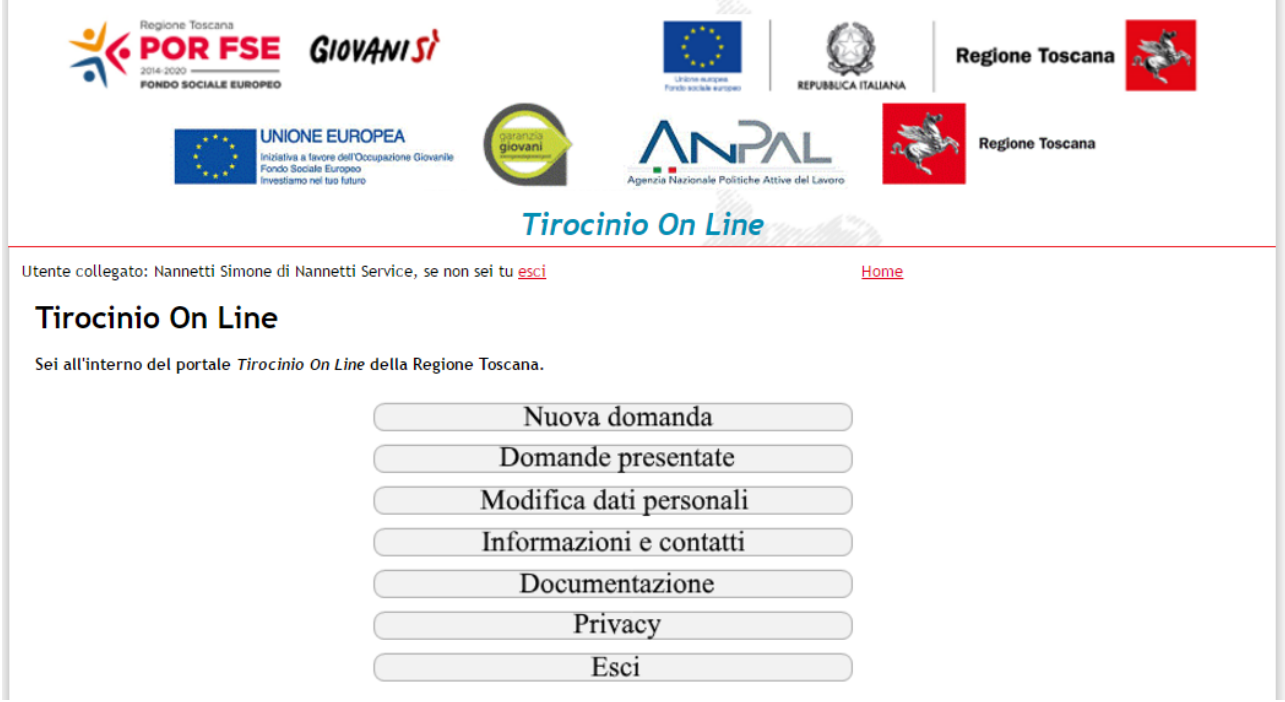

Cliccare sulla prima voce: "Nuova Domanda" per procedere alla compilazione della richiesta.

Verranno visualizzati gli avvisi aperti tra cui scegliere quello relativo al contributo all'attivazione di tirocini non curriculari.

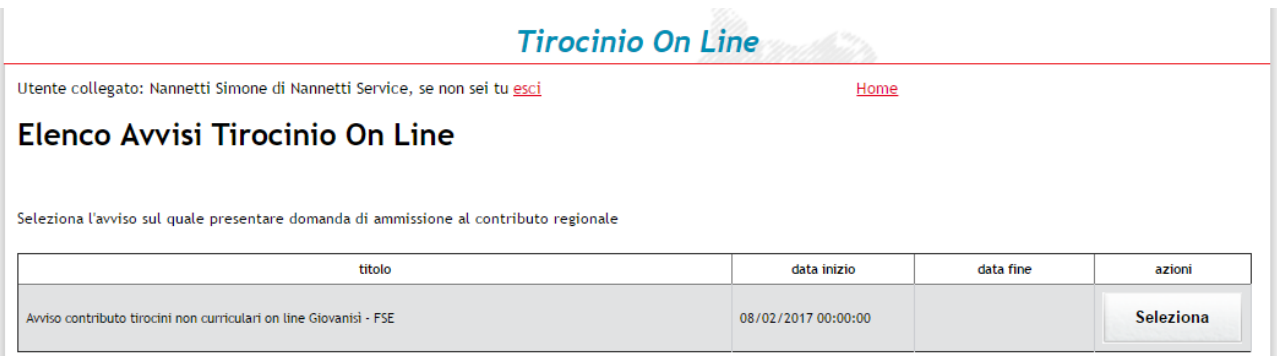

Selezionare l'avviso, dunque indicare il codice fiscale del soggetto ospitante e quello del tirocinante.

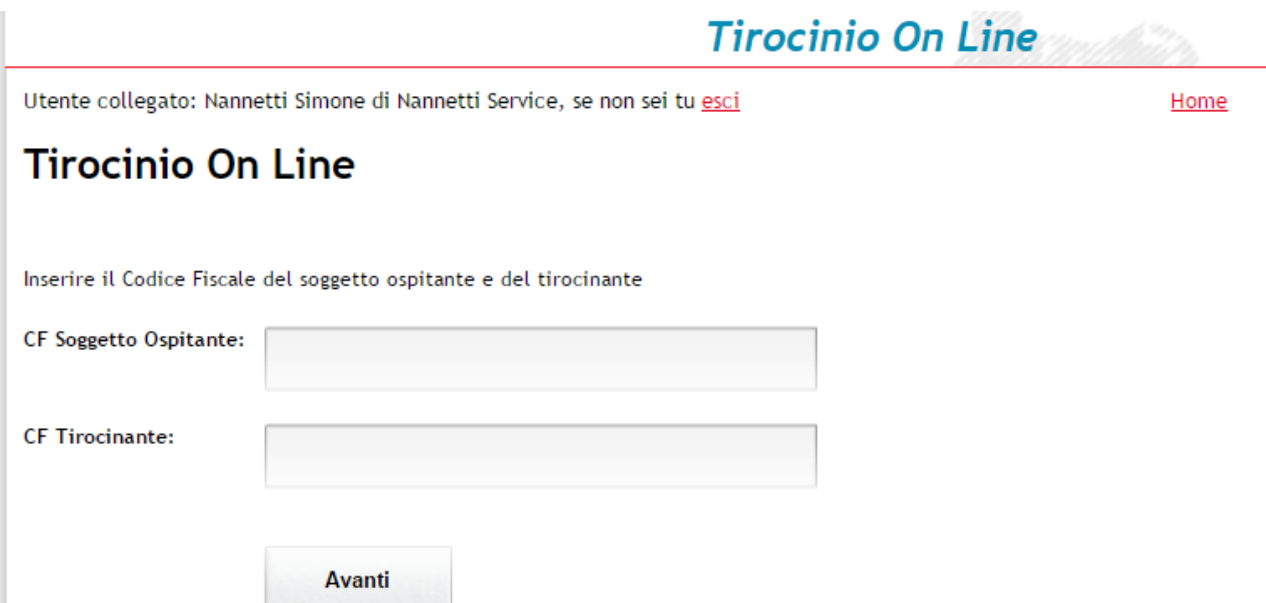

Il sistema individuerà, secondo i termini temporali previsti dall'avviso, la Comunicazione Obbligatoria relativa al tirocinio per il quale si sta inoltrando la richiesta (vedere esempio in figura seguente):

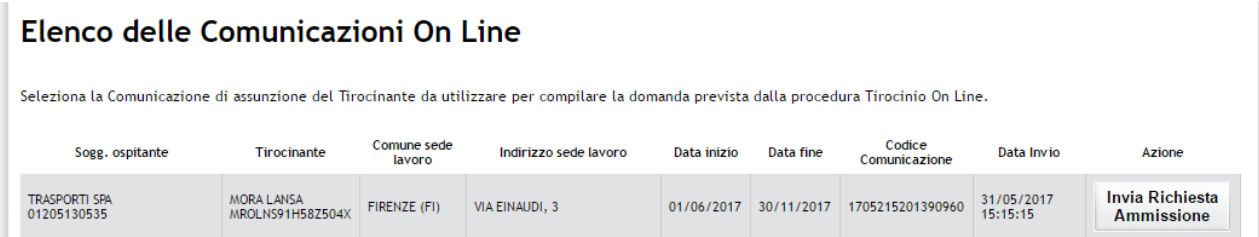

Selezionare il comando "Invia richiesta ammissione" e cominciare a compilare la domanda di contributo (Modello 1).

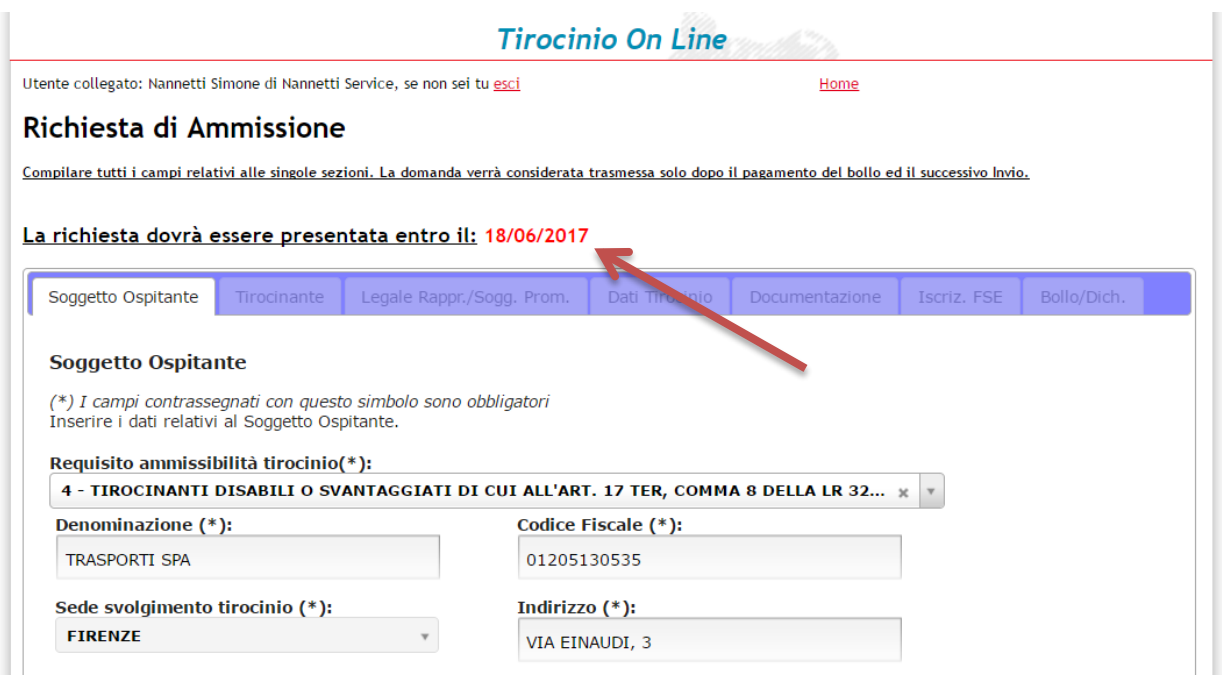

In alto, in rosso, sarà ricordato il termine massimo per la presentazione della richiesta (ovvero il diciottesimo giorno successivo all'invio della Comunicazione Obbligatoria di instaurazione di rapporto di tirocinio).

Il modello 1 è stato suddiviso in più sezioni: soggetto ospitante, tirocinante, legale rappresentante/soggetto promotore, dati tirocinio, documentazione allegata, iscrizione FSE e infine bollo con relativo link esterno per l'effettuazione del pagamento.

Compilare ogni sezione richiesta avendo cura di valorizzare tutti i campi obbligatori e fornendo dati compatibili tra loro.

Ad esempio, se nella prima sezione si è indicato come requisito di ammissibilità del tirocinio la tipologia tre, ovvero tirocini rivolti a tirocinanti domiciliati o residenti in aree di crisi, sarà opportuno specificare un domicilio o una residenza che rientri nelle aree individuate dalla DGR 199/2015 o nei territori interessati da fenomeni di crisi socio-economica individuati dalla DGR 469/2016.

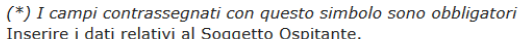

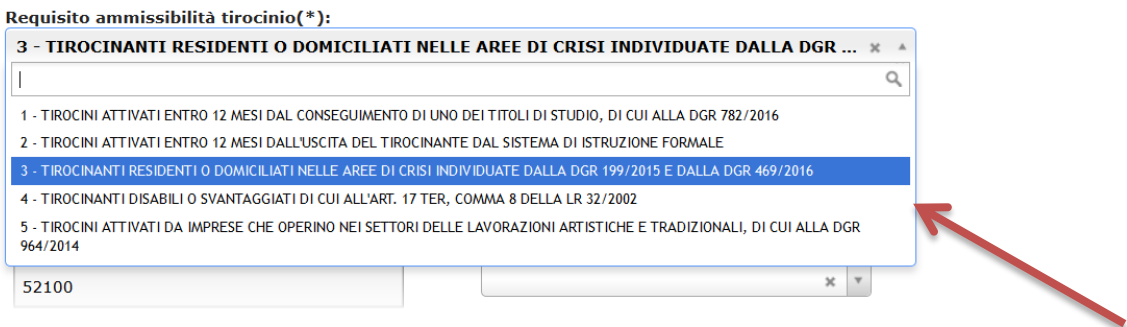

Gli errori di compilazione vengono elencati ed evidenziati in apposita sezione con sfondo giallo come nella figura sottostante

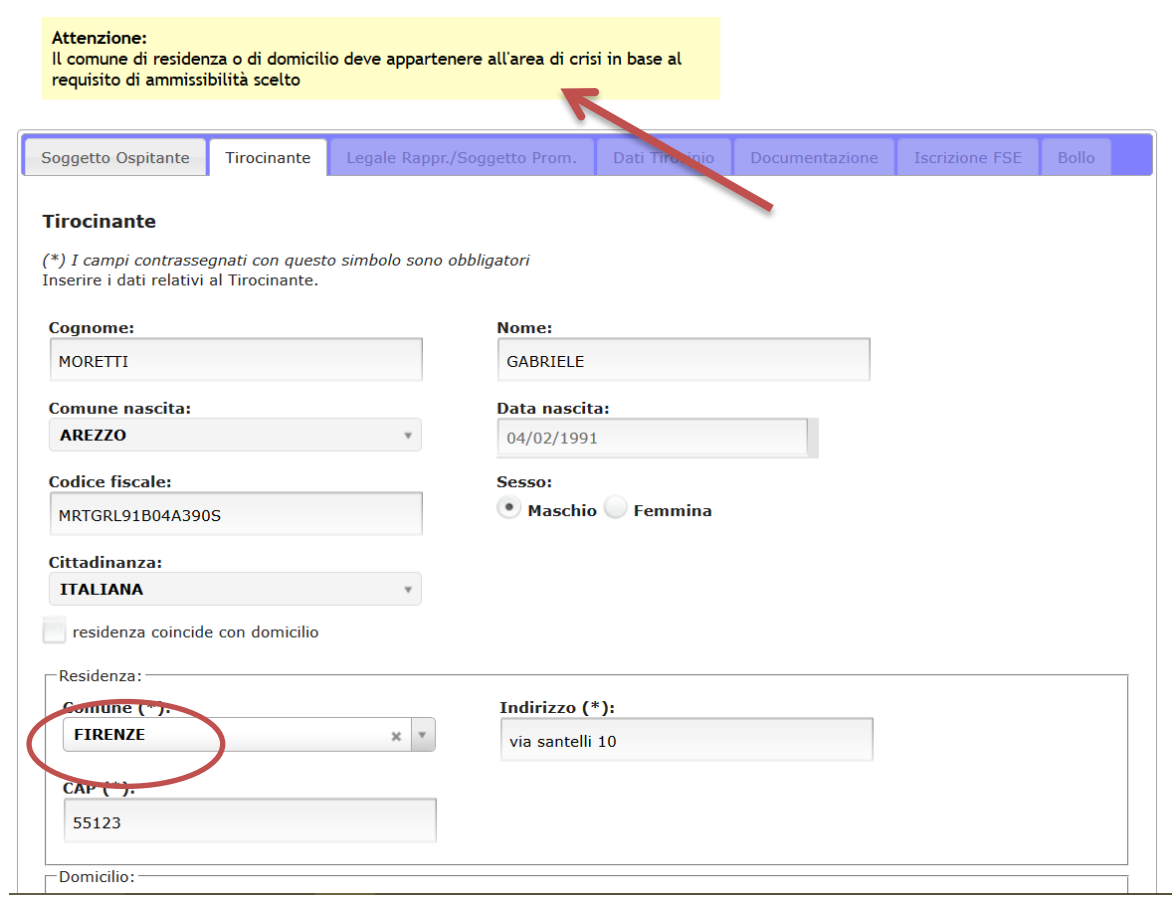

Dopo aver specificato correttamente i dati del tirocinante, procedere con l'inserimento del dettaglio del legale rappresentante e del soggetto promotore. Vedere immagine seguente:

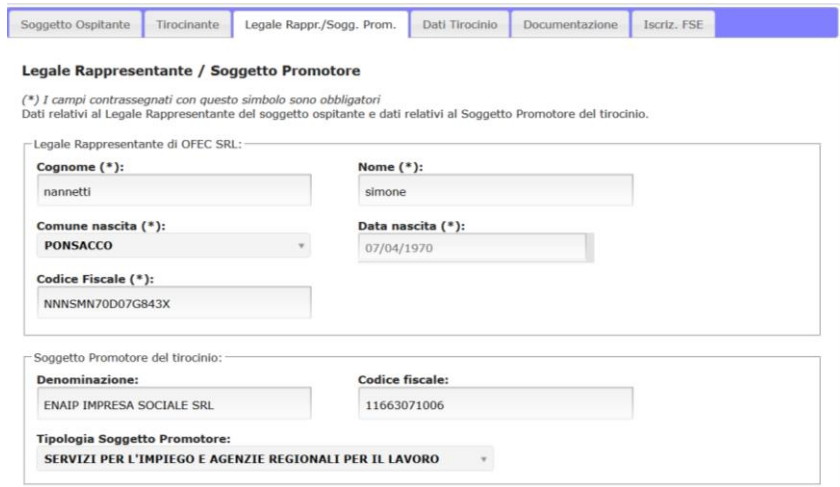

Come detto prima a proposito del tirocinante e della congruità delle informazioni inserite, esistono anche altri controlli per le altre sezioni della domanda.

Un esempio di compilazione errata tra i dati del tirocinio può essere l'inserimento di un rimborso forfettario inferiore a 500 euro.

#### Richiesta di Ammissione

Compilare tutti i campi relativi alle singole sezioni. La domanda verrà considerata trasmessa solo dopo il pagamento del bollo ed il successivo Invio.

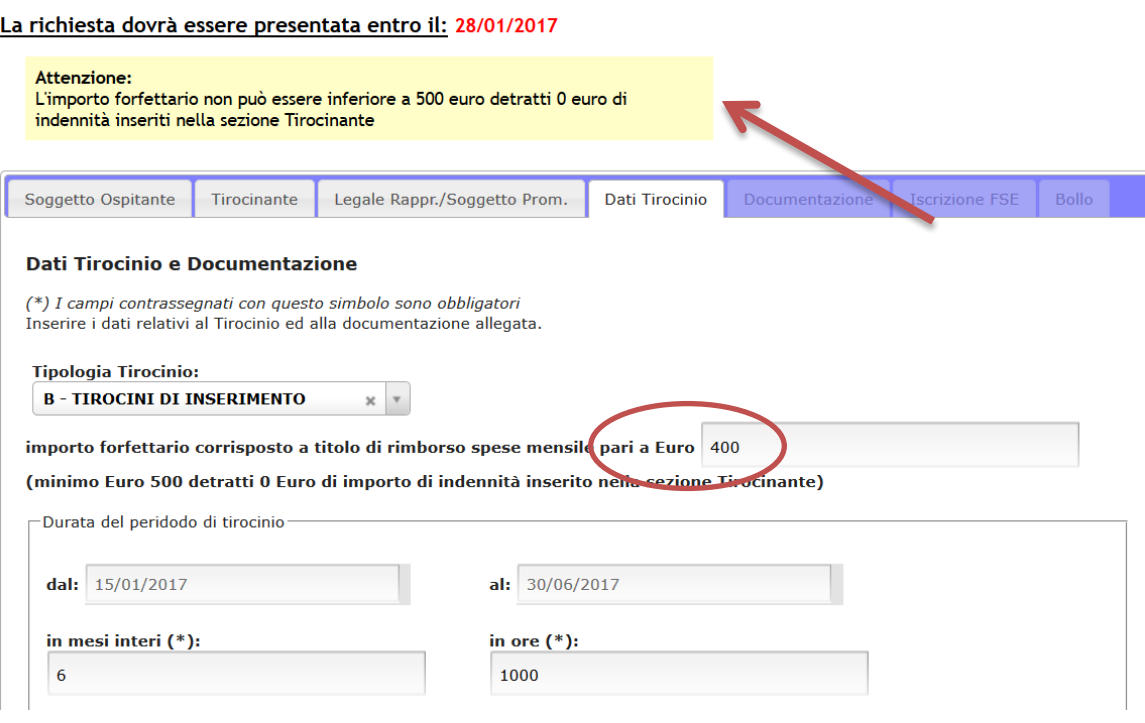

L'inserimento di un importo inferiore al minimo richiesto dalla normativa comporta la comparsa di un alert bloccante come quello rappresentato in figura precedente.

Altri controlli incrociati esistono poi per le ore totali inserite e la durata del tirocinio.

Terminata la fase di inserimento dei dati del tirocinio, l'utente sarà chiamato a compilare la sezione denominata "Documentazione", dove dovrà essere allegato un file in formato zip all'interno del quale saranno inseriti alcuni files in formato pdf rappresentativi del tirocinio, tra cui:

- la convenzione compilata e sottoscritta dal soggetto promotore e dal soggetto ospitante;
- il progetto formativo compilato e sottoscritto dal Tirocinante, dal soggetto ospitante e dal soggetto promotore a garanzia della regolarità e qualità dell'esperienza formativa;
- il modello dichiarazioni del tirocinante da lui compilato e sottoscritto;
- copia del documento di identità del tirocinante in corso di validità.

Se il compilatore della domanda non è il soggetto ospitante ma un soggetto delegato dovranno essere inseriti nel file zip due ulteriori documenti:

- delega del soggetto ospitante a presentare domanda
- copia documento di identità valido del legale rappresentante del soggetto ospitante

#### Richiesta di Ammissione

Compilare tutti i campi relativi alle singole sezioni. La domanda verrà considerata trasmessa solo dopo il pagamento del bollo ed il successivo Invio.

La richiesta dovrà essere presentata entro il: 28/01/2017

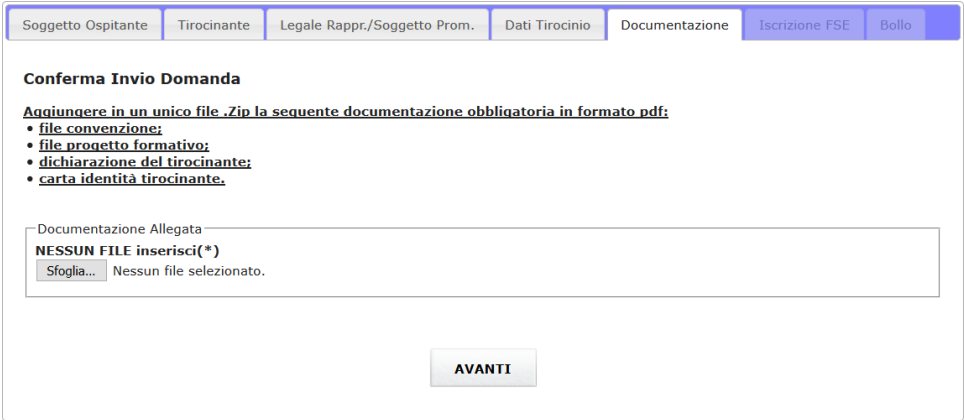

Una volta conclusa anche questa attività e compilati i campi richiesti dall'iscrizione FSE, sarà possibile procedere al pagamento dell'imposta di bollo tramite la procedura di pagamento on line IRIS.

In caso di esenzione, andrà indicata la motivazione in base alla quale il soggetto ospitante è esentato dal pagamento.

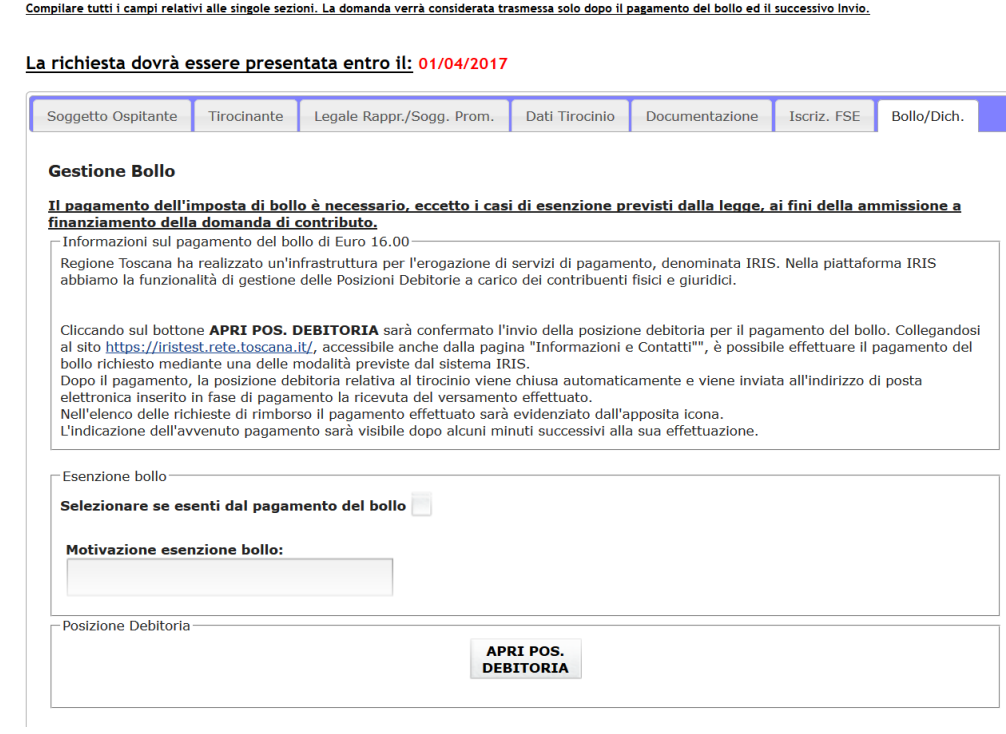

Cliccando su "Apri posizione debitoria" non viene effettuato immediatamente il pagamento ma solo aperta la posizione debitoria a nome del soggetto che sta compilando la domanda. L'utente dovrà collegarsi ad IRIS e completare il pagamento con una delle modalità previste.

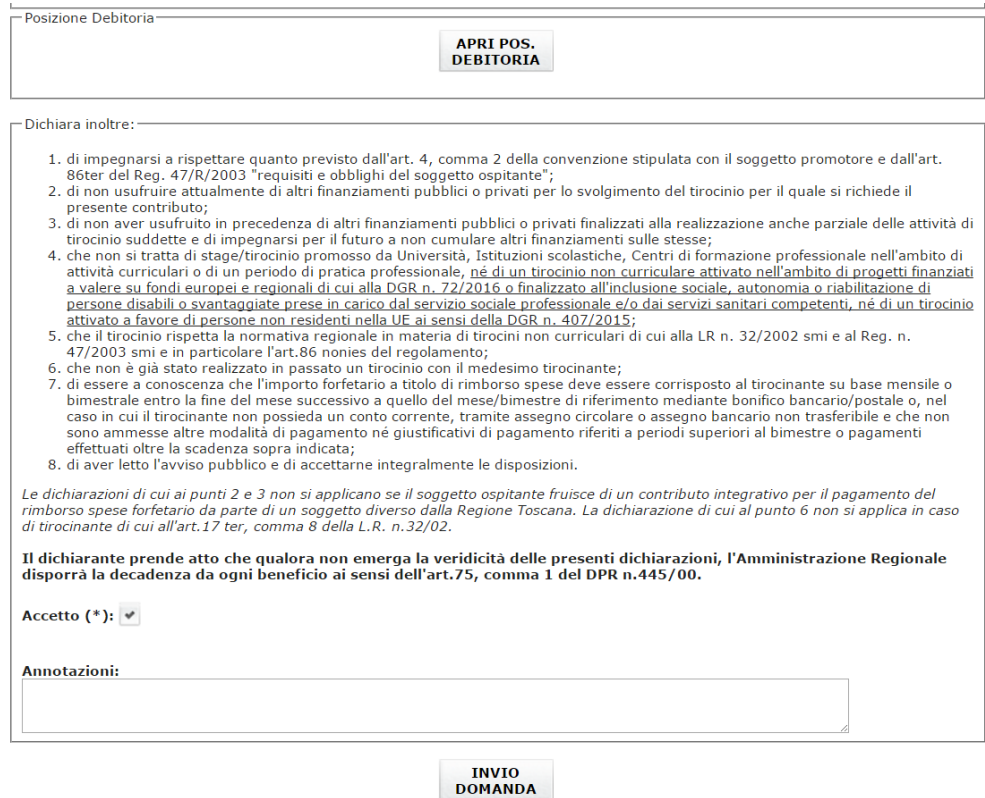

Concludere con l'invio della domanda.

Il sistema attribuirà un identificativo numerico alla richiesta in attesa di attribuzione del codice ufficiale del tirocinio quando la domanda risulterà ammessa dall'ufficio territoriale regionale (UTR).

La domanda in pdf generata automaticamente dal sistema può essere scaricata cliccando sull'apposito comando in basso.

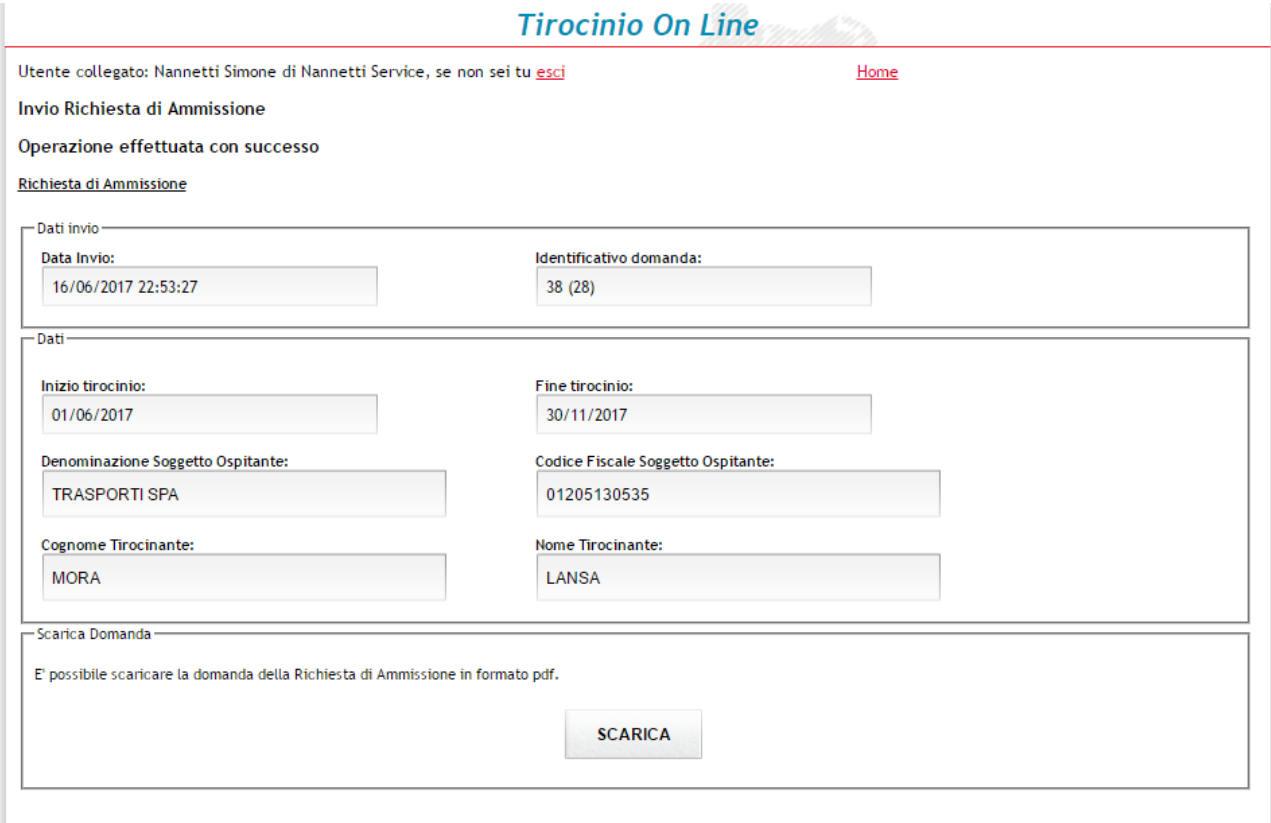

Ritornare nella sezione Domande Inserite per gestire la Richiesta di Ammissione appena inserita.

Selezionando "Domande inserite" sarà possibile verificare il riepilogo delle domande inserite ed eventualmente modificare la domanda fino al giorno della scadenza prevista per la stessa.

**NB**: Le domande modificate annullano il precedente invio. A seguito di ogni modifica, dunque, sarà indispensabile concludere la procedura con un nuovo invio.

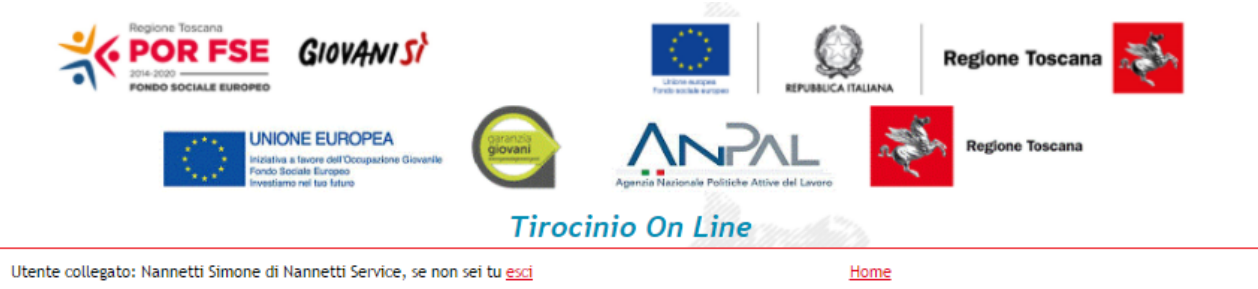

## **Elenco Domande**

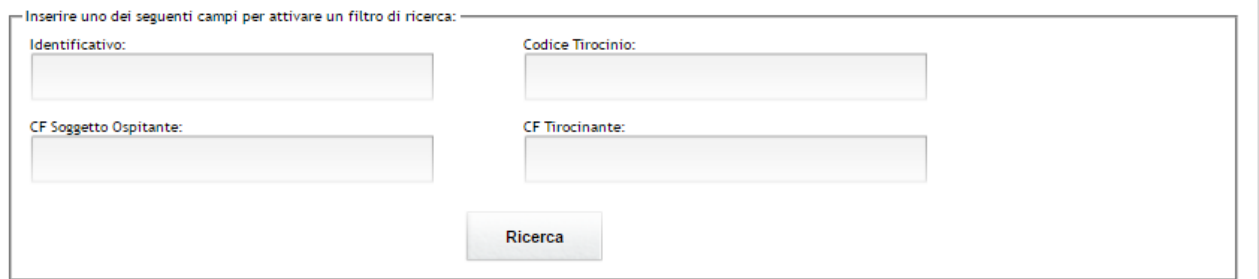

#### Lista Domande Presentate

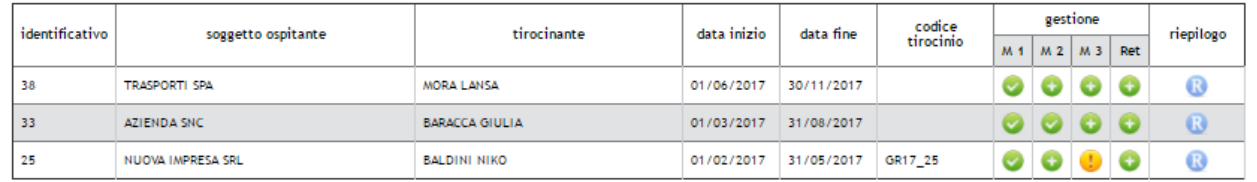

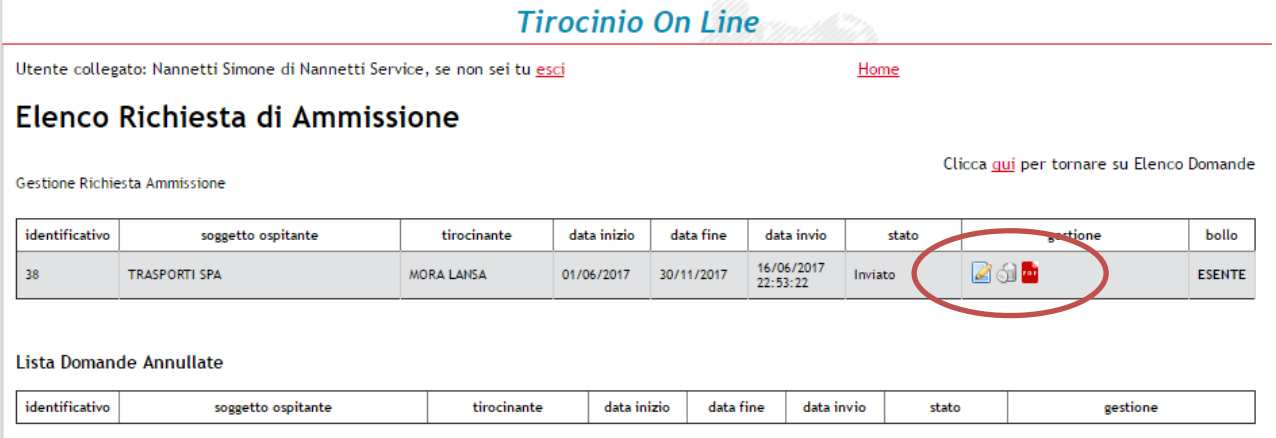

### <span id="page-12-0"></span>**Inserimento di una domanda di proroga - Modello 2**

Il soggetto ospitante che, a seguito della presentazione della domanda di ammissione, intenda chiedere la proroga del contributo per un ulteriore periodo di tirocinio, dovrà presentare domanda di proroga on line (modello 2) collegandosi mediante Carta Nazionale dei Servizi (CNS) allo stesso indirizzo web utilizzato per la presentazione della domanda iniziale.

Come per il modello 1, anche per il secondo, questo potrà essere compilato sul portale solo dopo aver inviato la relativa Comunicazione Obbligatoria (CO) di proroga del tirocinio, rispettando il termine dei cinque giorni successivi alla data di fine tirocinio indicata nella prima comunicazione.

La domanda di proroga dovrà essere presentata dallo stesso titolare della CNS che ha sottoscritto la precedente domanda di ammissione a finanziamento, nell'intervallo che va da dal nono al diciottesimo giorno successivi alla presentazione della Comunicazione Obbligatoria di proroga.

In accordo con tale intervallo temporale, il portale accetterà l'invio del modello 2 solo entro questi termini.

Per inoltrare la richiesta, accedere al portale dei Tirocini On Line e dal menù principale, selezionare la voce "Domande presentate".

Il sistema mostrerà l'elenco delle domanda a carico dell'utente collegato (come nell'esempio in figura):

Utente collegato: PEZZOLI GIULIA di azienda giulia, se non sei tu esci

#### Home

#### **Elenco Domande**

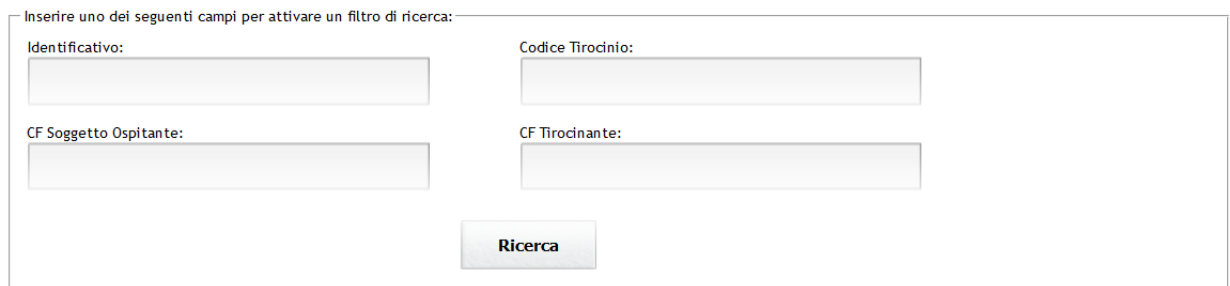

#### Lista Domande Presentate

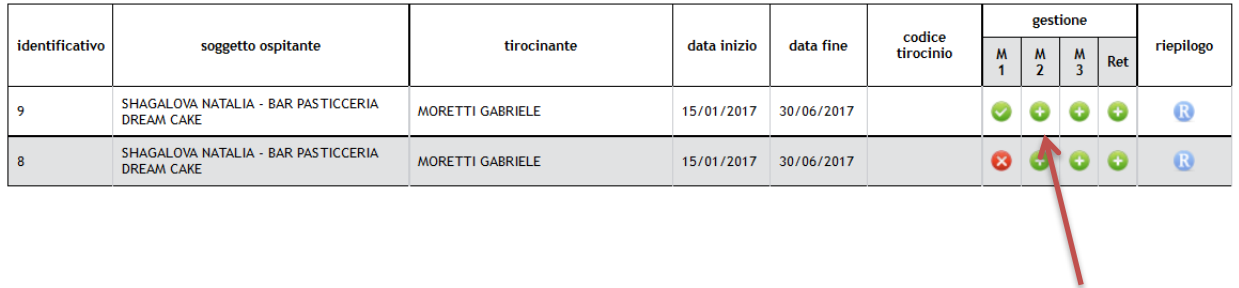

Collocarsi in corrispondenza della domanda da prorogare e cliccare sul simbolo "+" al di sotto della colonna Modello 2.

Il sistema aprirà una nuova schermata dove verrà mostrata la comunicazione di proroga a cui la domanda si riferisce:

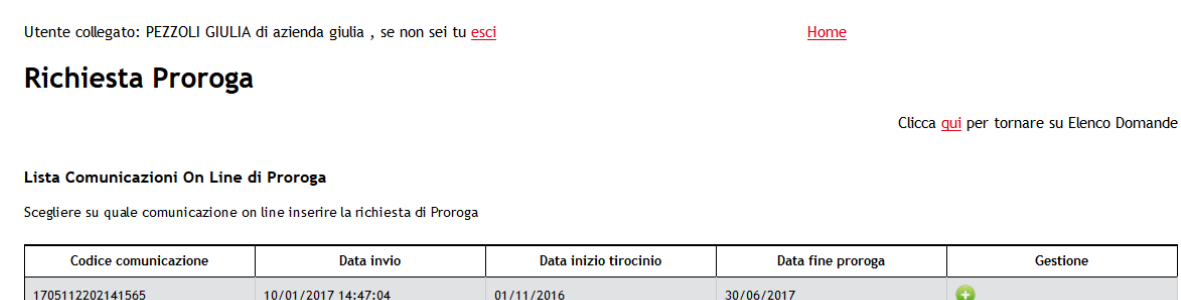

Cliccare sul "+" sotto la colonna "Gestione" per avviare la compilazione del modello.

Le prime informazioni: soggetto ospitante, tirocinante, legale rappresentante verranno recuperate dalla precedente domanda e potranno essere modificate solo parzialmente (ovvero solo il legale rappresentante e la residenza del tirocinante potranno essere rettificati, e in generale solo i dati non provenienti dalla comunicazione obbligatoria).

La sezione da compilare obbligatoriamente sarà quella relativa ai dati del tirocinio, dove andranno specificate le seguenti informazioni:

- la durata della proroga in mesi ed ore;
- la motivazione della proroga;
- l'importo del contributo previsto per la durata della proroga. Quest'ultimo in realtà verrà preimpostato automaticamente dal sistema salvo che non debba essere modificato rispetto a quello indicato nella precedente domanda.

In tal caso, dovrà essere anche indicata la motivazione (vedi figura).

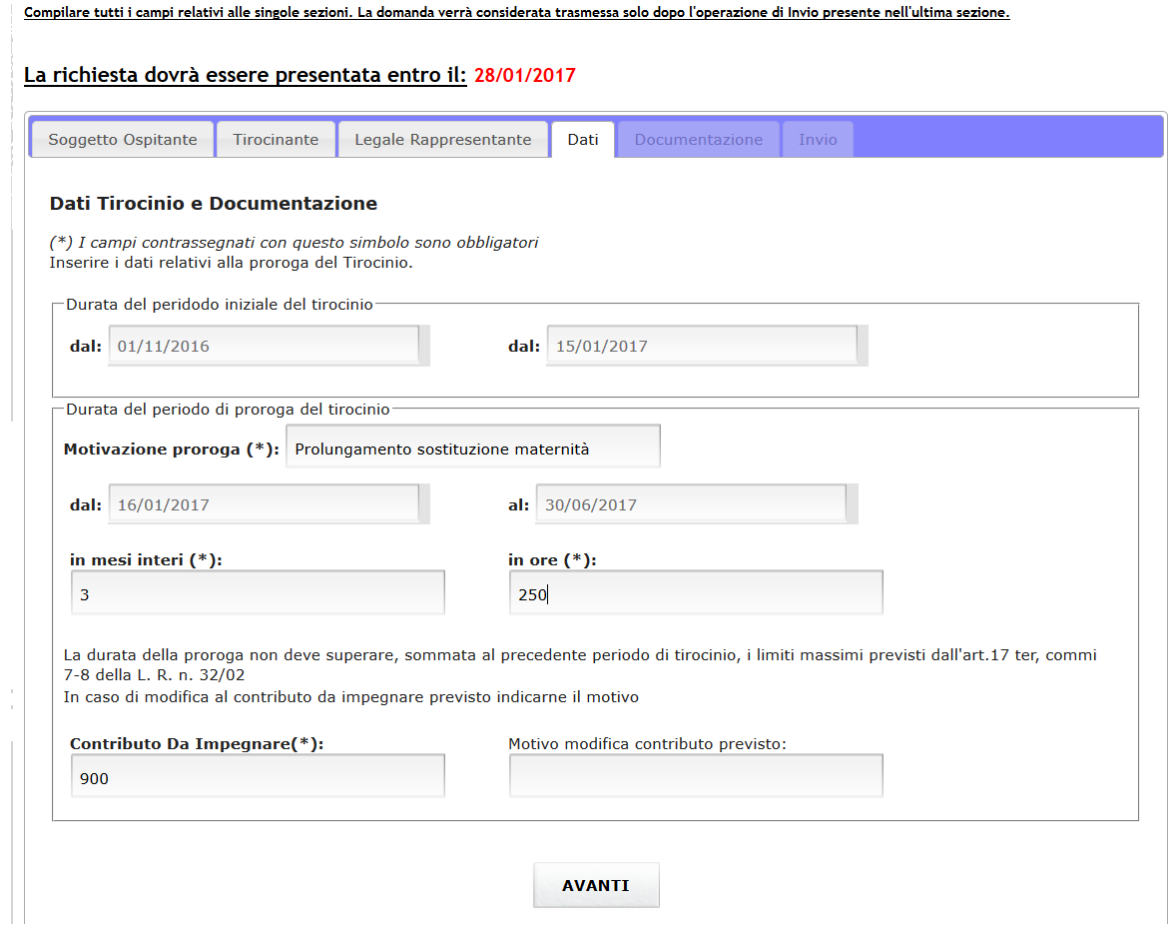

Dopo aver compilato questa sezione, sarà necessario inserire la documentazione richiesta dal modello, ovvero il nuovo progetto formativo compilato e sottoscritto dal soggetto ospitante, dal tirocinante e dal soggetto promotore.

Il progetto andrà caricato sul portale in formato PDF e caricato in domanda nella sezione "documentazione".

L'invio e la sottoscrizione della domanda di proroga on line seguiranno le stesse modalità già utilizzate per la domanda di ammissione.

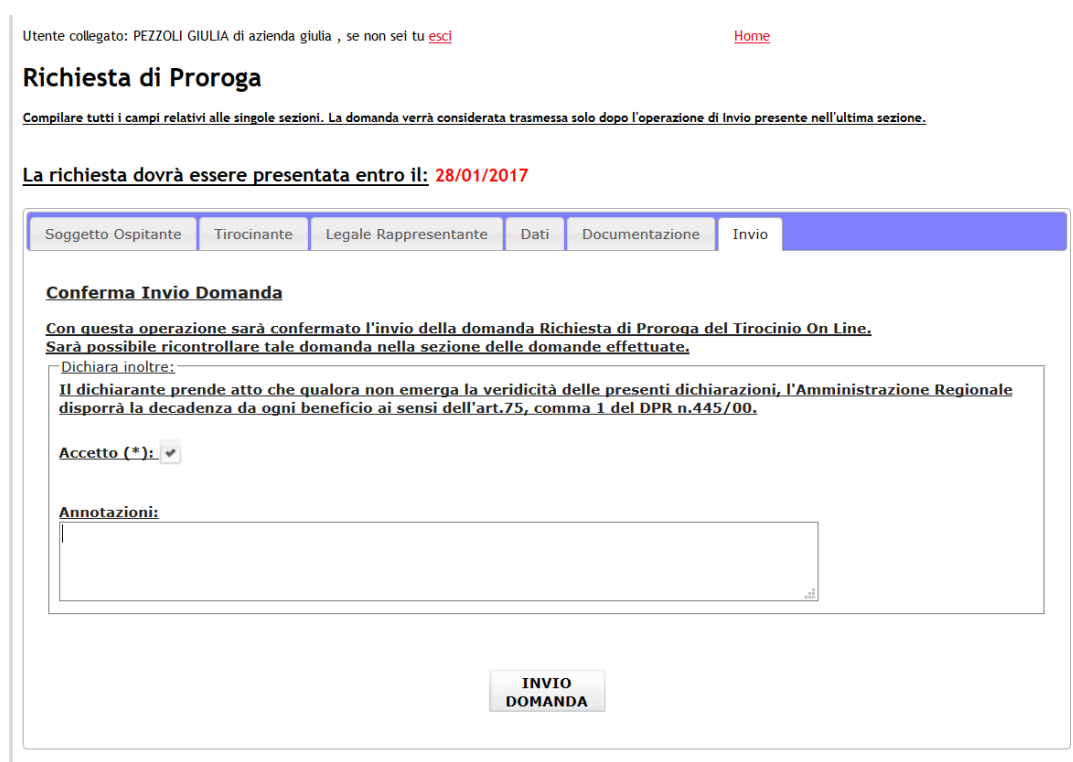

Se l'operazione sarà andata a buon fine, il sistema restituirà una schermata di riepilogo come quella presentata in figura seguente:

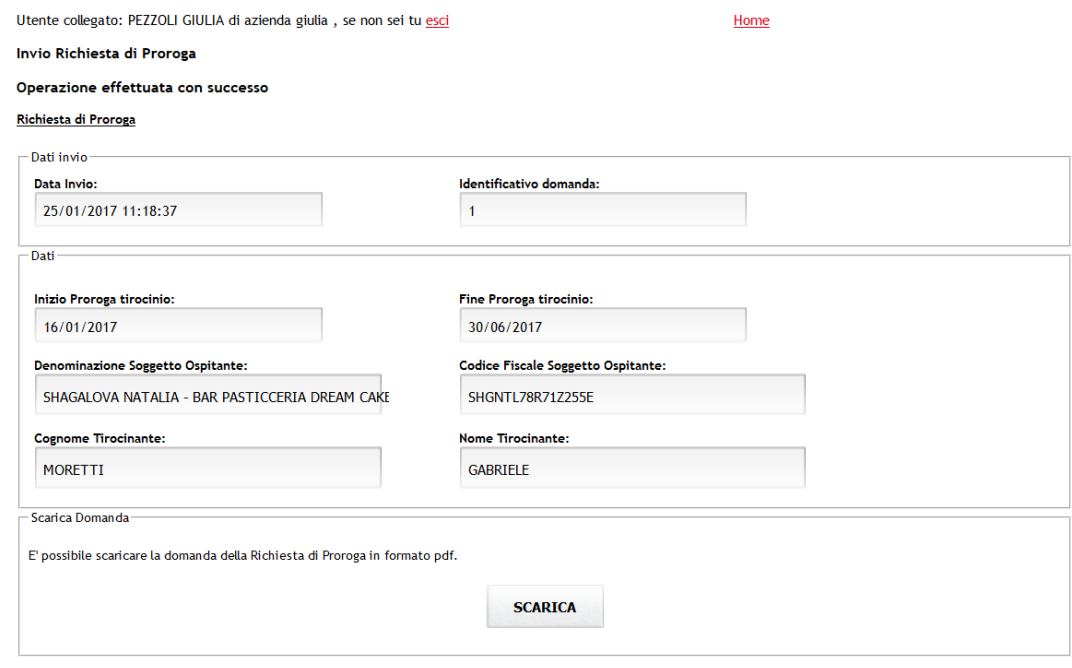

Ritornare nella sezione Domande Inserite per gestire la Richiesta di Proroga appena inserita.

Come per l'ammissione, anche la proroga potrà essere scaricata in pdf e modificata fino alla scadenza del termine previsto.

# <span id="page-16-0"></span>**Inserimento di una richiesta di pagamento - Modello 3**

La domanda on line di erogazione del contributo a copertura parziale o totale del rimborso spese corrisposto al tirocinante deve essere presentata entro trenta giorni dal termine di tirocinio, comprensivo dell'eventuale proroga finanziata.

In caso di cessazione anticipata del rapporto di tirocinio, la domanda dovrà essere presentata nel periodo compreso tra il nono ed il trentanovesimo giorno successivi alla data di invio della comunicazione di cessazione.

In linea con questi intervalli temporali, il sistema non accetterà domande pervenute in momenti incompatibili con questi termini di riferimento.

Per inoltrare la richiesta, il soggetto ospitante o il delegato saranno tenuti a collegarsi al portale "Tirocini On Line" dove selezioneranno la voce "domande presentate" per richiamare la domanda già inviata (modello 1).

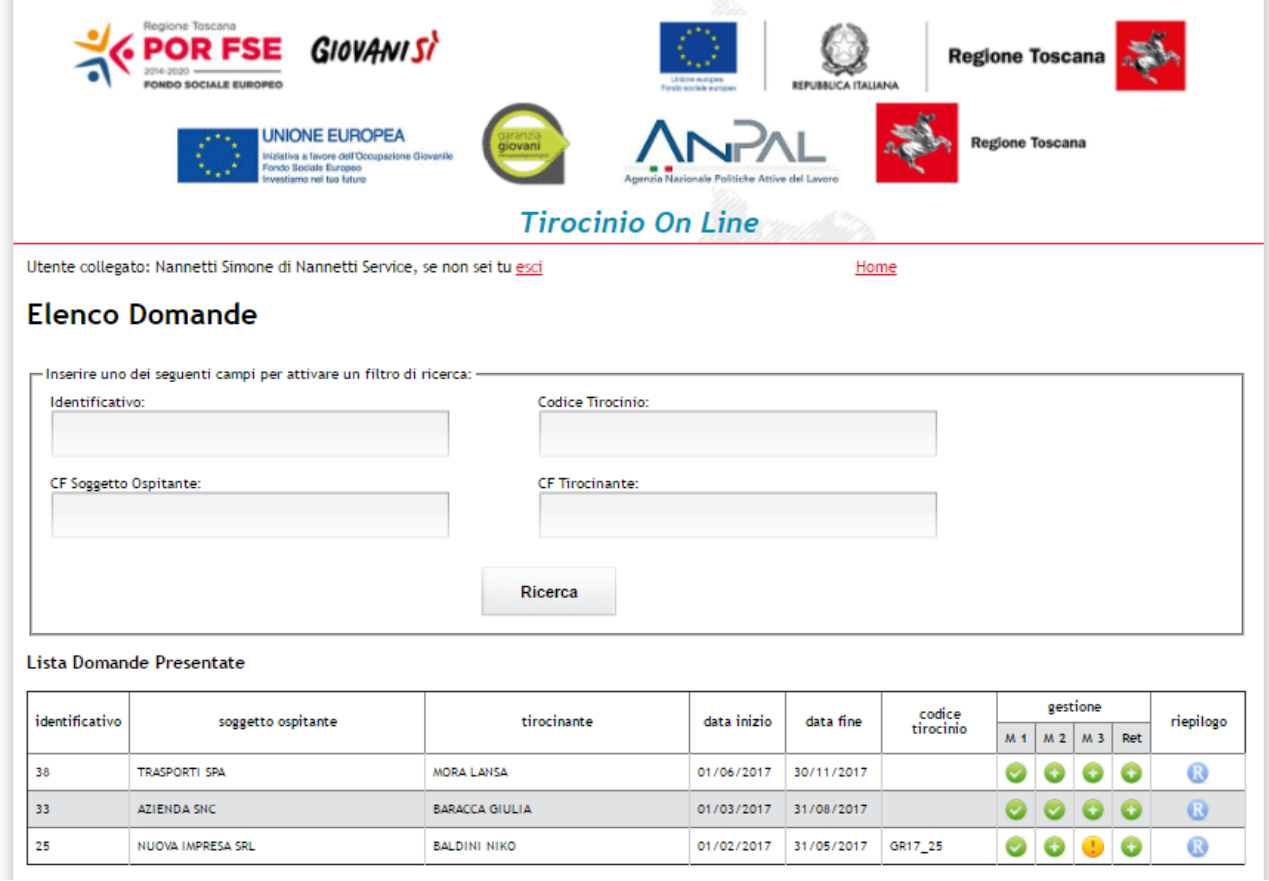

Nella maschera che si sarà aperta, dovrà essere selezionato il simbolo del "+" in corrispondenza del modello 3.

Arrivati a questo punto si potranno avere due alternative:

1. quella in cui il sistema richiama la comunicazione di cessazione del tirocinio interrotto prima del termine inizialmente prefissato (vedere figura seguente);

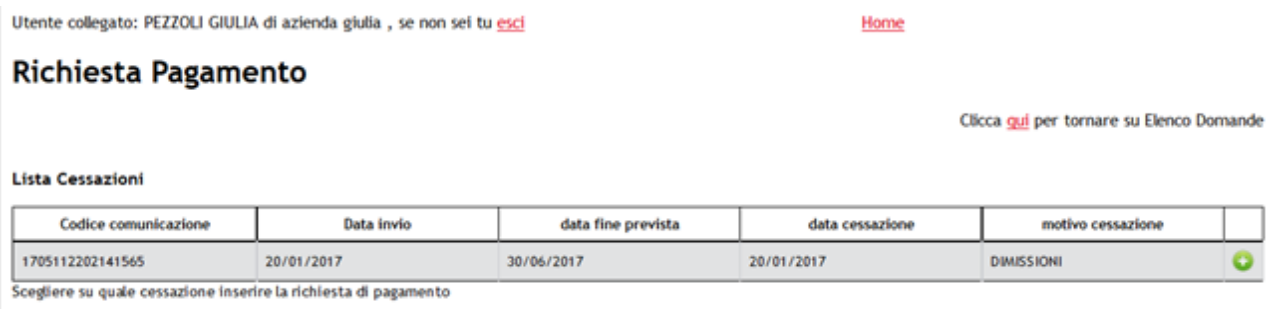

2. quella in cui il sistema mostra direttamente la possibilità di inserire il pagamento poiché il tirocinio si è ultimato regolarmente al termine prefissato.

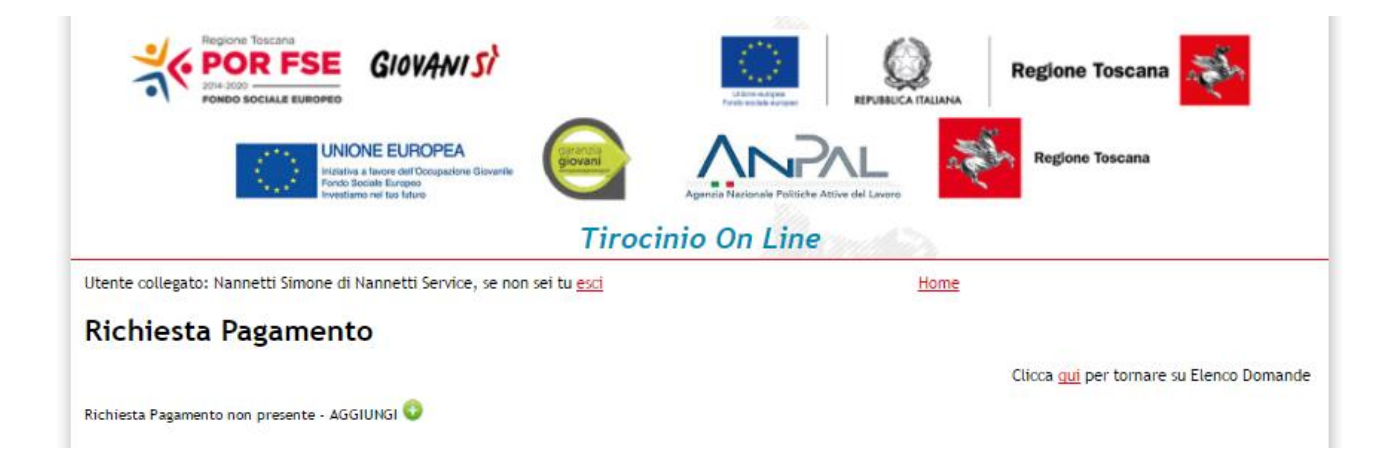

Una volta che si è proceduto con la richiesta di pagamento, il sistema mostrerà l'iter di compilazione così come già presentato all'inserimento del modello 1, con la maggioranza dei dati saranno già conosciuti dal sistema e dunque non dovranno essere ripetuti (vedere gli esempi di cui sotto).

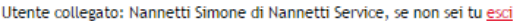

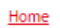

### Richiesta di Pagamento

Compilare tutti i campi relativi alle singole sezioni. La domanda verrà considerata trasmessa solo dopo l'operazione di Invio presente nell'ultima sezione.

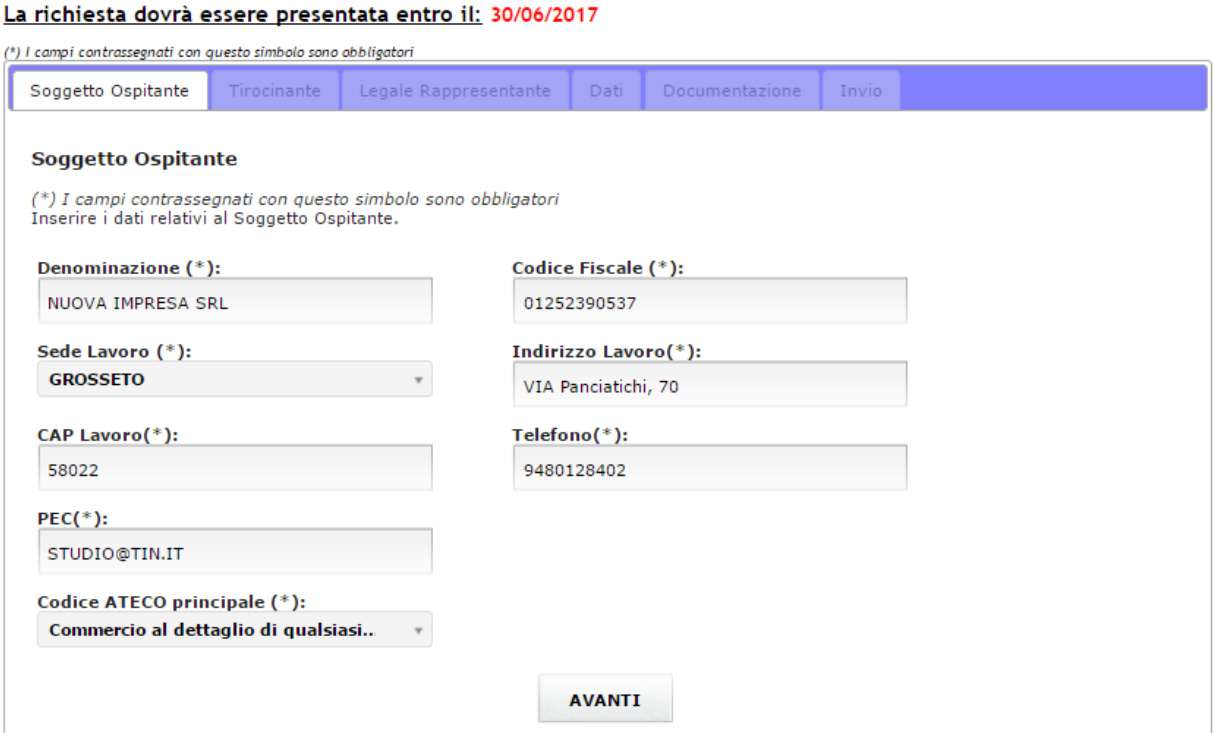

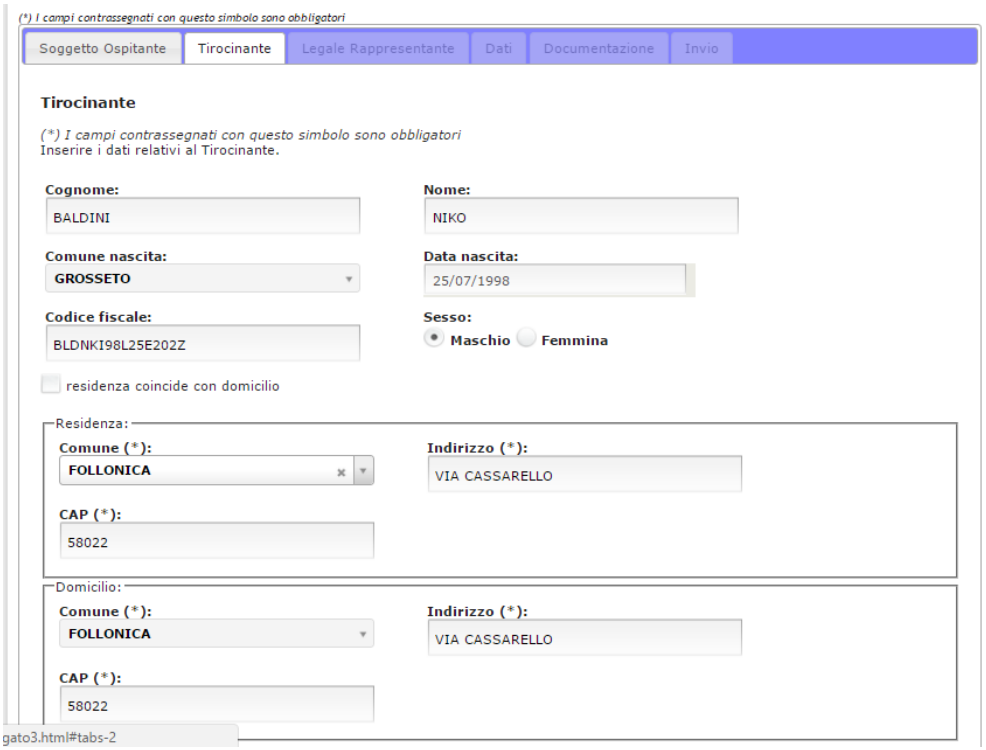

La prima sezione da compilare sarà quella dei dati.

Qui dovranno essere specificati i mesi di durata del tirocinio e le ore effettivamente lavorate.

NB Qualora il valore delle ore specificato sia inferiore al 70 % del totale indicato alla presentazione del modello 1 (eventualmente sommato al numero ore indicato nel modello 2), il sistema recherà un alert come quello in figura seguente e sarà impossibile procedere con la compilazione salvo che il valore non venga corretto o come suggerisce appunto l'avviso , non si sia nella condizione per la quale il tirocinante sia stato assunto dall'azienda entro 20 giorni dalla fine dal tirocinio.

Compilare tutti i campi relativi alle singole sezioni. La domanda verrà considerata trasmessa solo dopo l'operazione di Invio presente nell'ultima sezione.

#### La richiesta dovrà essere presentata entro il: 02/03/2017

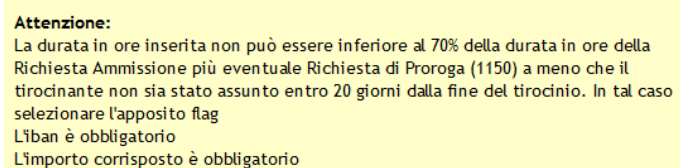

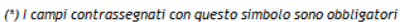

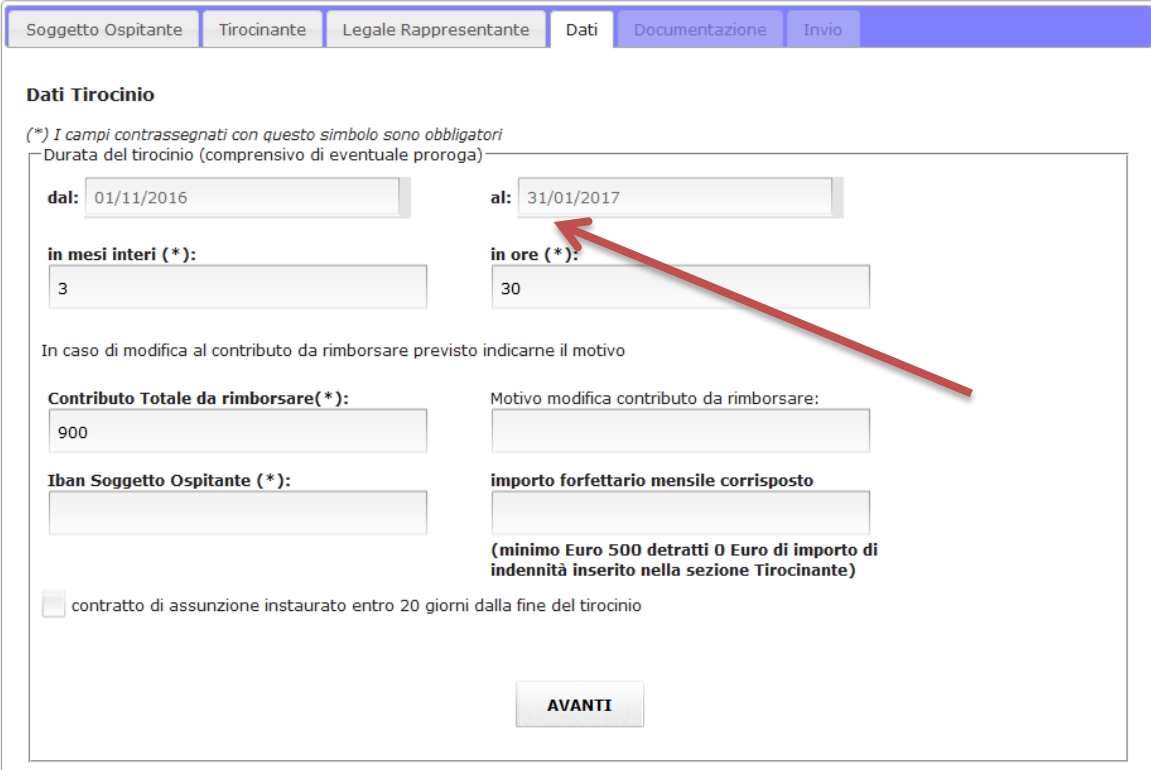

In tal caso, il valore rimarrà invariato e sarà necessario apporre un flag nella casella di controllo in fondo alla maschera .

Specificare l'IBAN del soggetto ospitante e l'importo forfettario mensile corrisposto al tirocinante.

Dunque per procedere alla sezione successiva cliccare su "Avanti".

Nella sezione "Documentazione" dovranno essere allegati i seguenti documenti:

- relazione finale del tirocinio sottoscritta dal tutor del soggetto ospitante attestante la regolarità dell'attività svolta e l'acquisizione da parte del tirocinante delle competenze previste dal soggetto formativo;
- il registro delle presenze con l'annotazione delle giornate effettuate dal tirocinante, gli orari di accesso e le attività formative svolte;
- i giustificativi del pagamento che evidenziano l'effettiva esecuzione del rimborso in favore del tirocinante, eseguiti mediante : bonico bancario/postale, assegno circolare , assegno bancario non trasferibile.

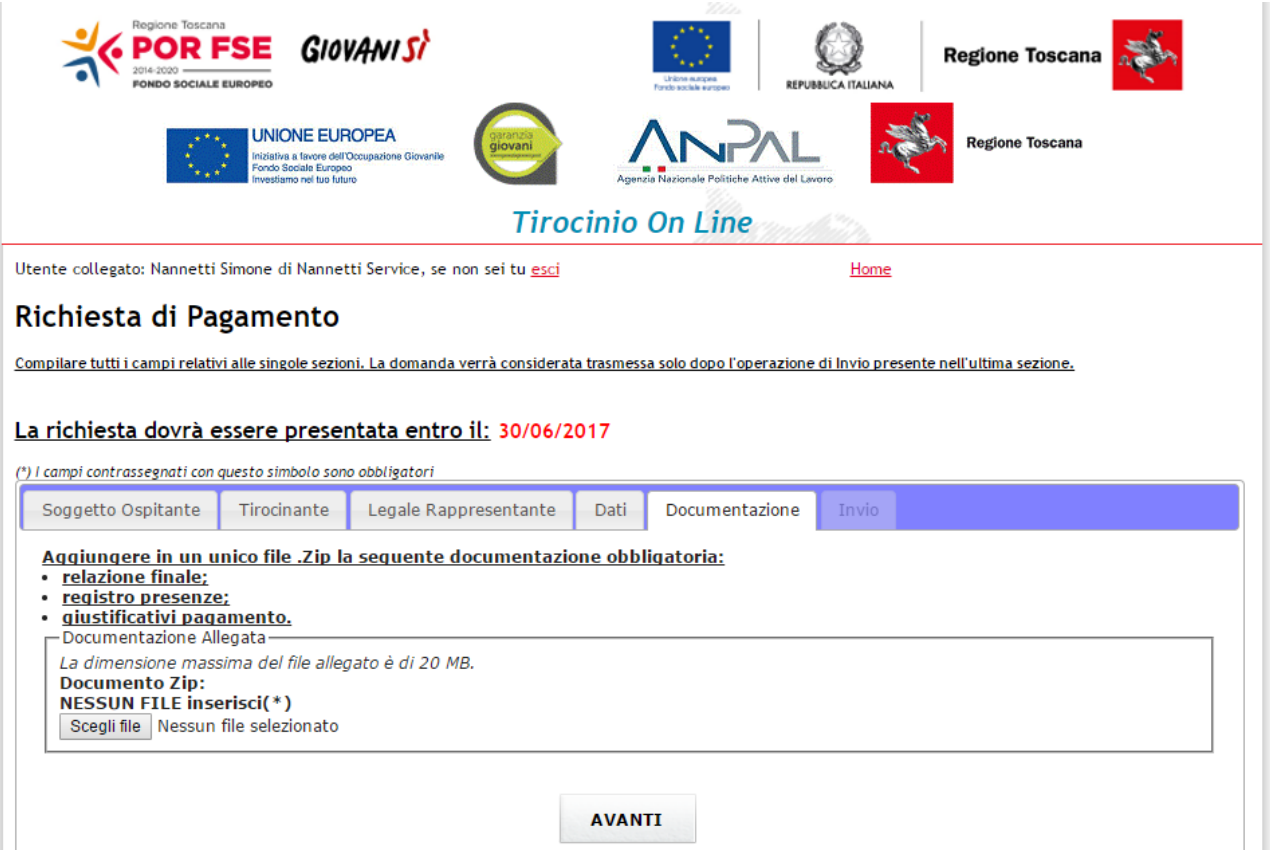

Andando avanti con la procedura, si arriva alla fase dell'invio della richiesta che consiste nella conferma delle dichiarazioni rese fino a quel momento e nell'eventuale insermento di note.

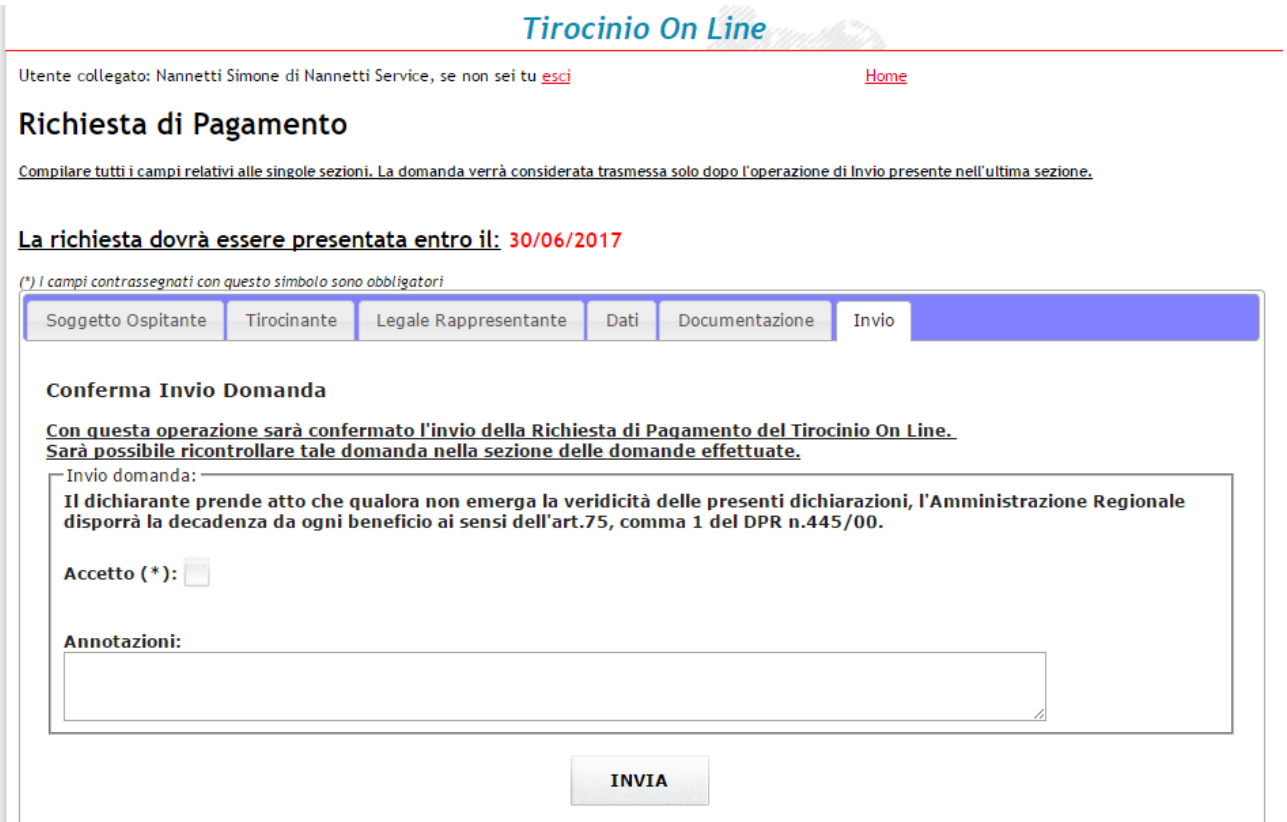

Al click su "Invia" il sistema restituirà un resoconto della domanda presentata (vedere figura seguente) e sarà possibile procedere al download della stessa cliccando sul comando "Scarica".

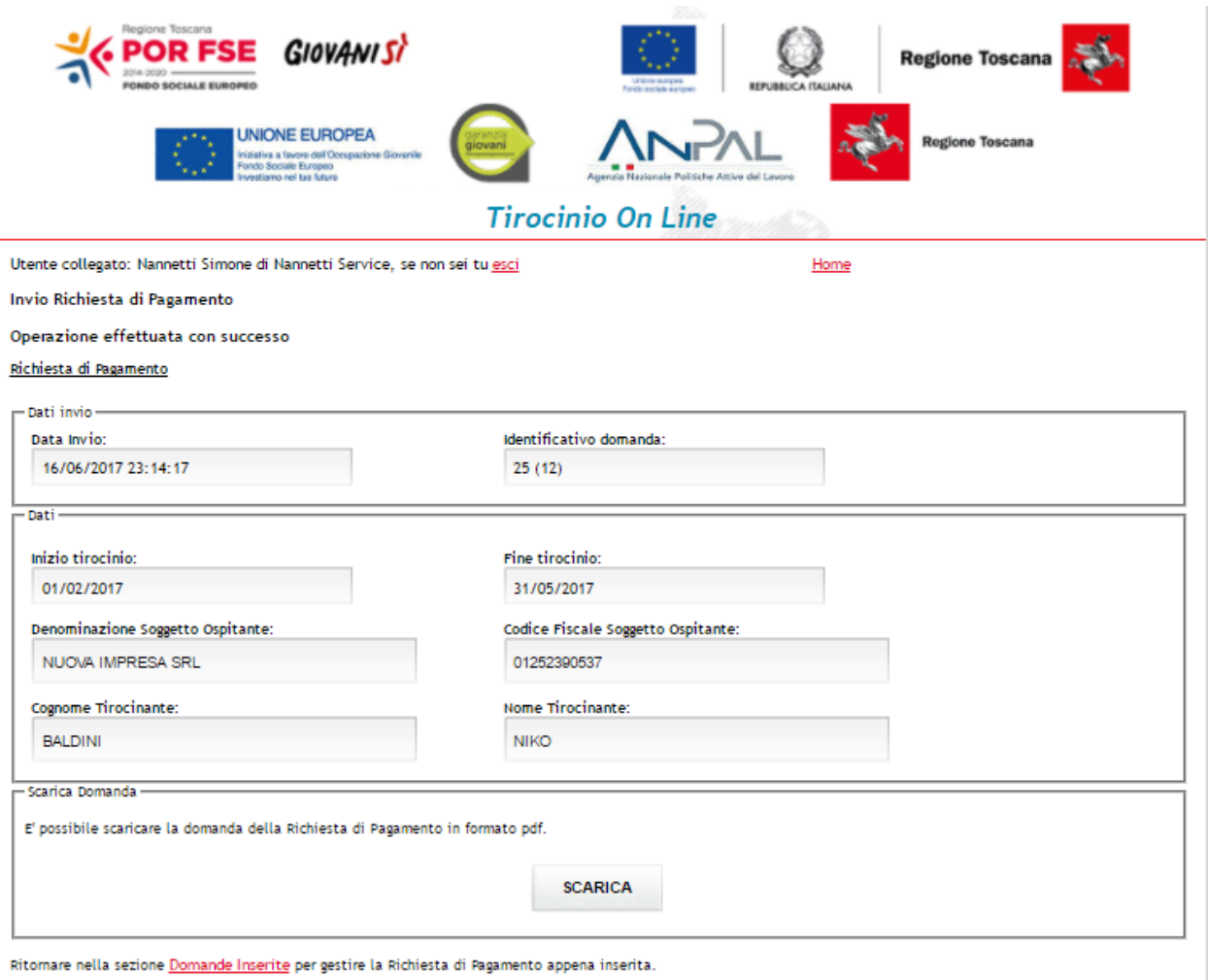

Tornando all'elenco delle domande inserite, sarà possibile verificare che il sistema avrà aggiornato lo stato del modello 3 che risulterà inviato e che potrà essere modificato fino a che non sarà scaduto il termine della presentazione prevista.

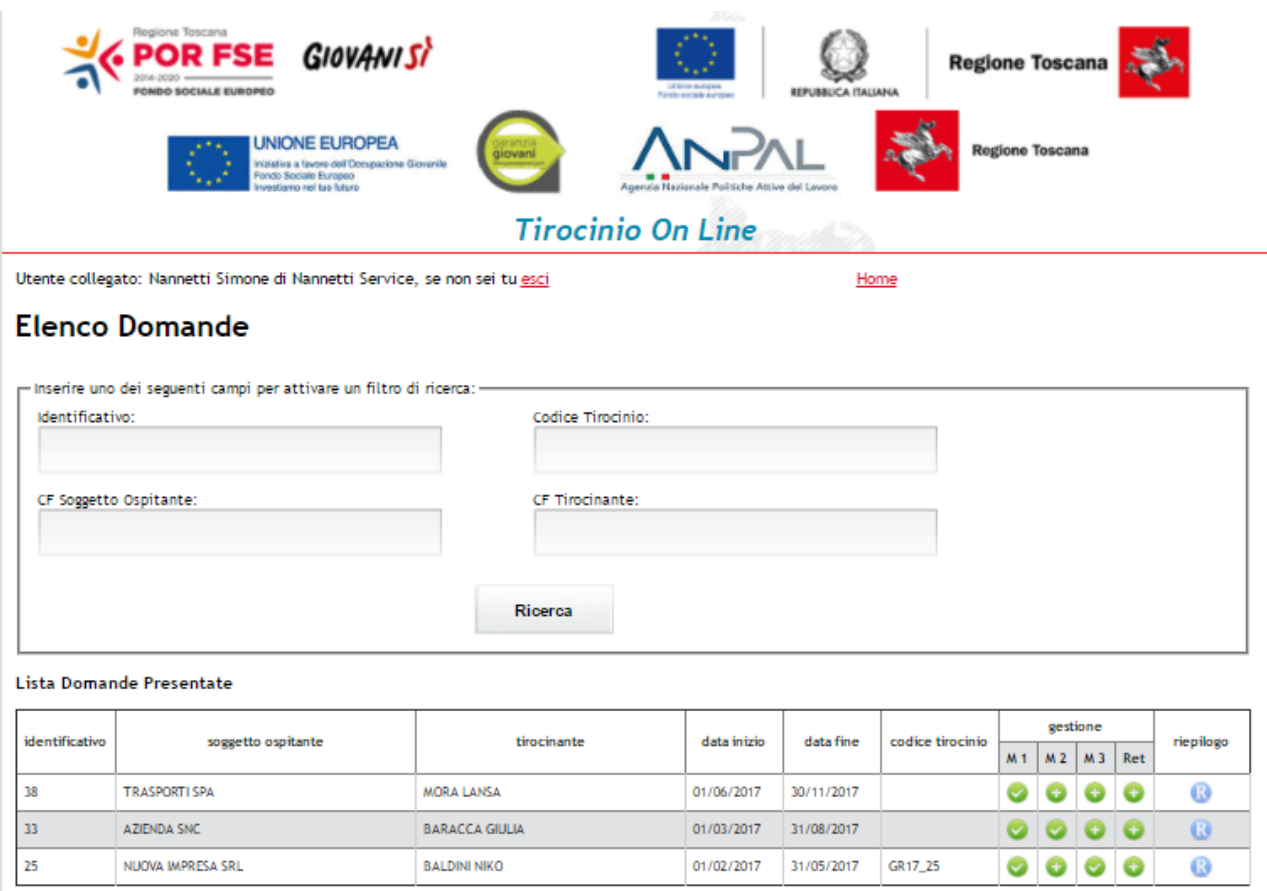

Nell'ultima colonna è disponibile il riepilogo, ovvero l'elenco dei modelli presentati e il loro stato di avanzamento nell'iter della richiesta. Nella colonna "Riferimenti Regionali" verranno riportati gli estremi dell'impegno (per il modello 1 e 2) oppure gli estremi della nota di liquidazione (per il modello 3).

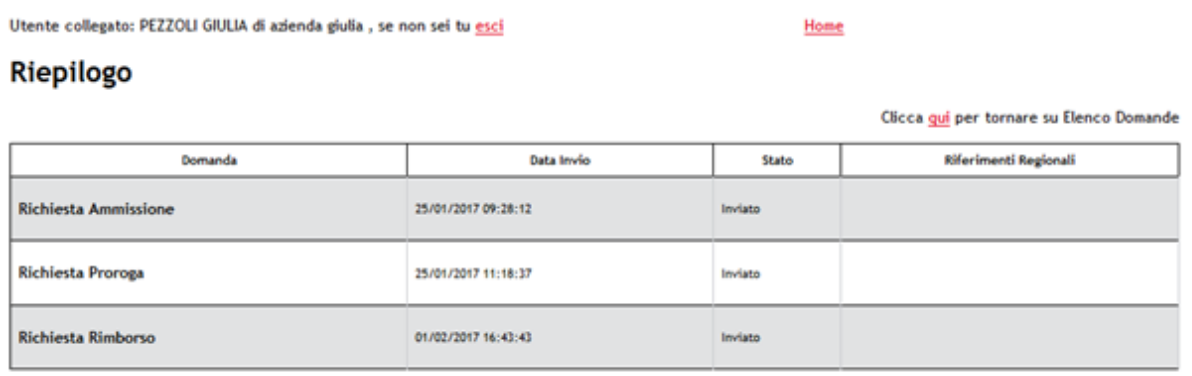

# <span id="page-24-0"></span>**Variazione dati soggetto ospitante**

### <span id="page-24-1"></span>**Inserimento di variazione denominazione soggetto ospitante - Rettifica**

Durante lo svolgimento del tirocinio può capitare che il soggetto ospitante subisca una variazione della propria denominazione. In tal caso è necessario effettuare l'inserimento di una domanda di Rettifica a seguito della comunicazione obbligatoria di Vardatori come previsto dalla normativa ministeriale.

Per inoltrare la richiesta, il soggetto ospitante o il delegato saranno tenuti a collegarsi al portale "Tirocini On Line" dove selezioneranno la voce "domande presentate" per individuare il tirocinio relativo al soggetto ospitante.

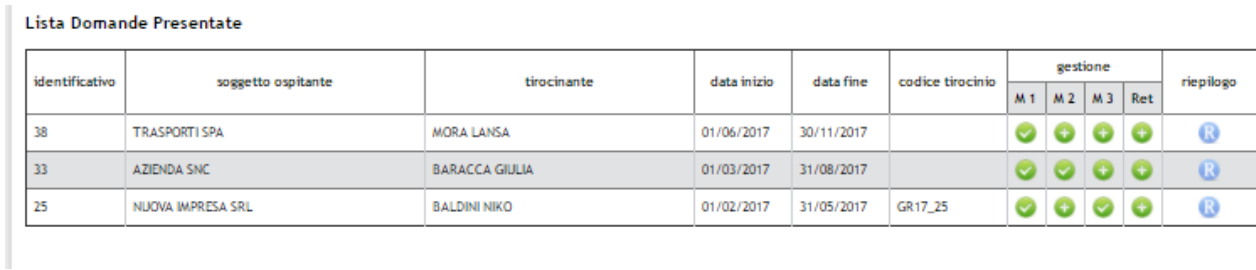

Nella maschera che si sarà aperta, dovrà essere selezionato il simbolo del "+" in corrispondenza della colonna Ret.

Il sistema individuerà la Comunicazione Obbligatoria relativa soggetto ospitante per il quale si sta inoltrando la richiesta di Rettifica (vedere esempio in figura seguente):

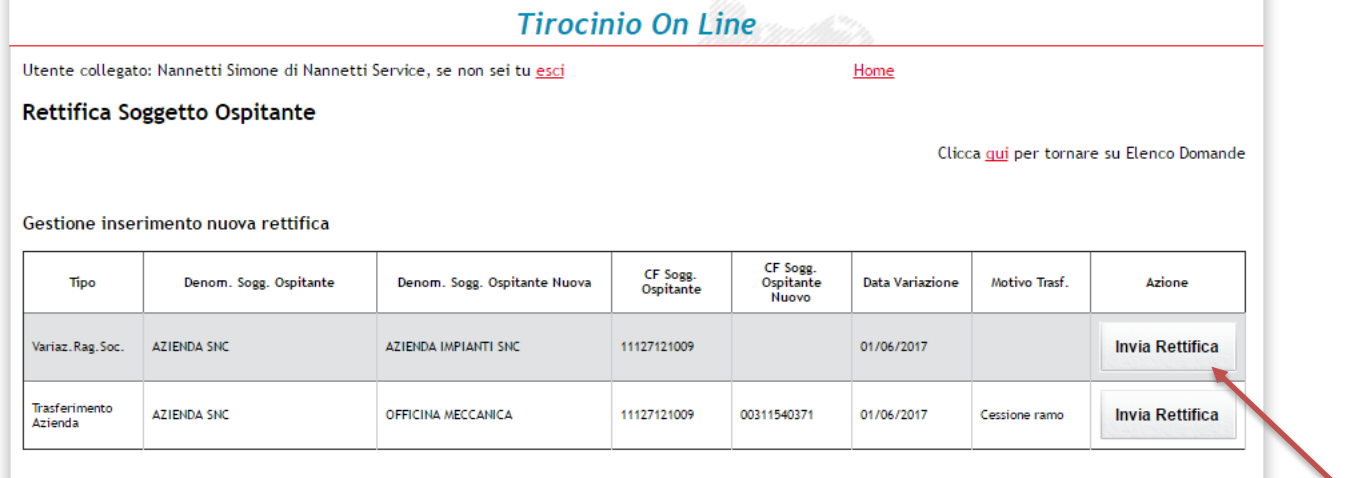

Selezionare il comando "Invia Rettifica" e cominciare a compilare la richiesta di rettifica.

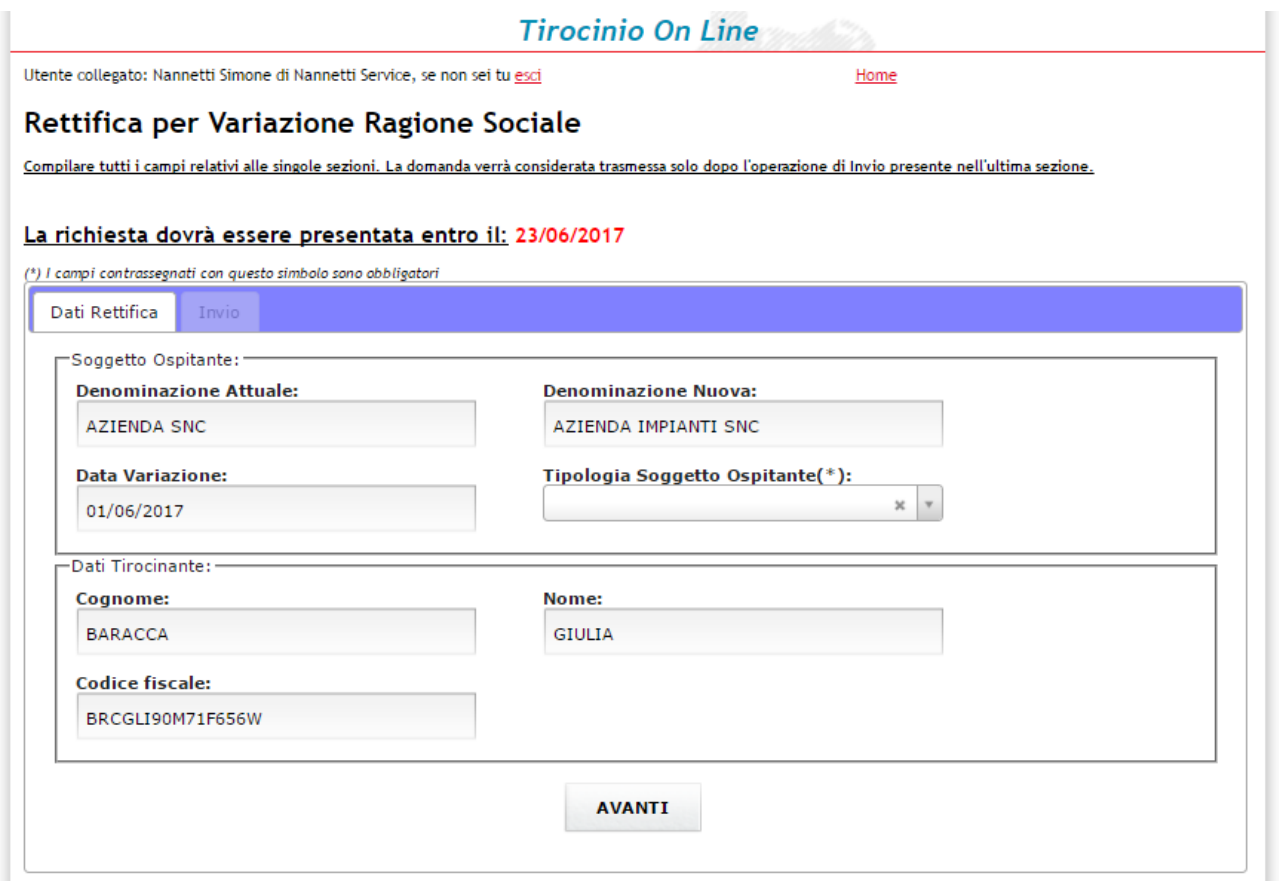

I dati di rettifica sono recuperati dalla comunicazione obbligatoria di Vardatori ad eccezione della tipologia soggetto ospitante che dovrà essere selezionata dal relativo menu a tendina.

Nel successivo riquadro rimane solo da inviare la richiesta dopo aver accettato la dichiarazione riportata

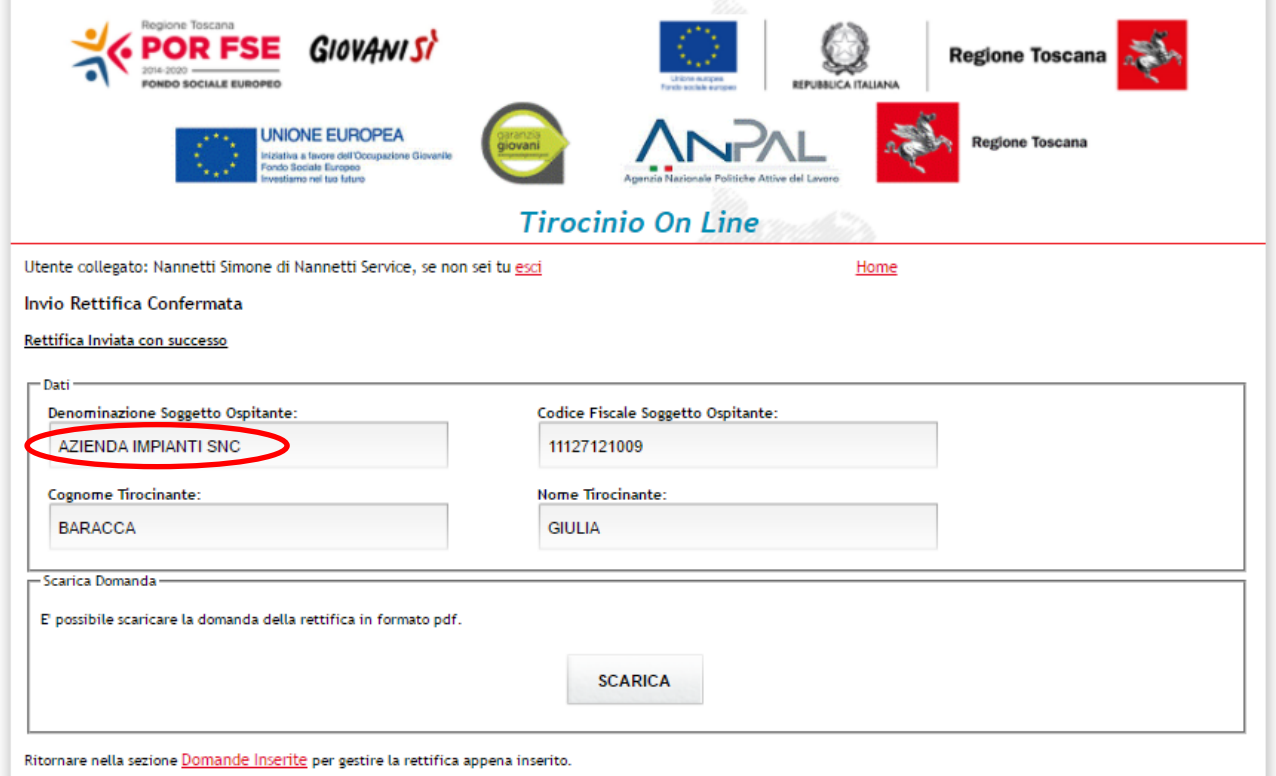

Al click su "Invia" il sistema restituirà un resoconto della domanda presentata (vedere figura precedente) e sarà possibile procedere al download della stessa cliccando sul comando "Scarica".

Dopo l'invio la denominazione del soggetto ospitante risulterà aggiornata e sarà recuperata nelle successive domande che verranno inserite per lo stesso tirocinio.

### <span id="page-26-0"></span>**Inserimento di trasferimento ad altro soggetto ospitante - Rettifica**

Lista Domande Presentate

Durante lo svolgimento del tirocinio può capitare che il tirocinante passi ad un nuovo soggetto ospitante un base ad un trasferimento azienda. In tal caso è necessario effettuare l'inserimento di una domanda di Rettifica a seguito della comunicazione obbligatoria di Vardatori come previsto dalla normativa ministeriale.

Per inoltrare la richiesta, il soggetto ospitante o il delegato saranno tenuti a collegarsi al portale "Tirocini On Line" dove selezioneranno la voce "domande presentate" per individuare il tirocinio relativo al soggetto ospitante.

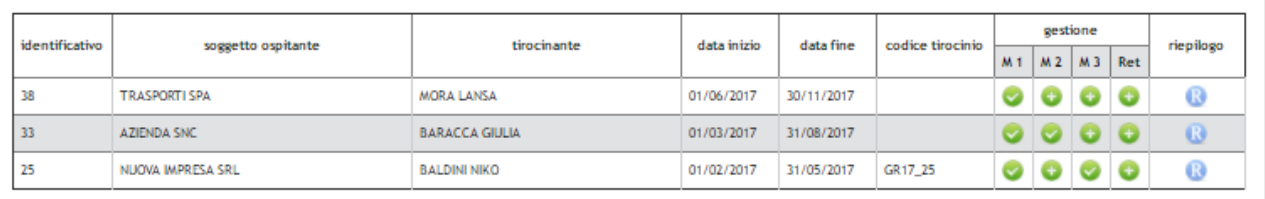

Nella maschera che si sarà aperta, dovrà essere selezionato il simbolo del "+" in corrispondenza della colonna Ret.

Il sistema individuerà la Comunicazione Obbligatoria relativa all'attuale soggetto ospitante per il quale si sta inoltrando la richiesta di Trasferimento ad un nuovo soggetto ospitante (vedere esempio in figura seguente):

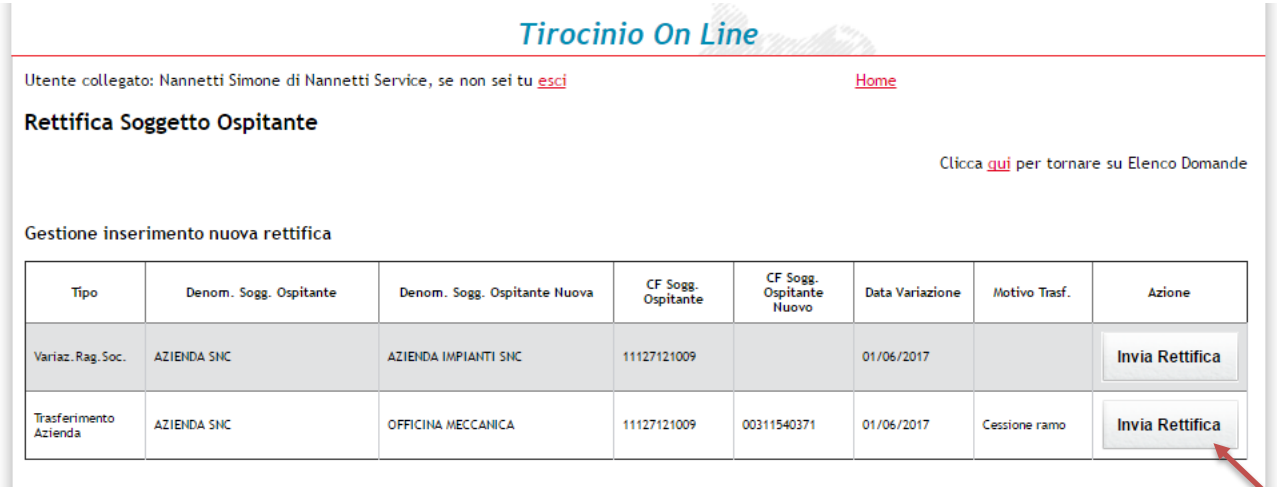

Selezionare il comando "Invia Rettifica" e cominciare a compilare la richiesta di rettifica.

### Rettifica per Trasferimento Azienda

Compilare tutti i campi relativi alle singole sezioni. La domanda verrà considerata trasmessa solo dopo l'operazione di Invio presente nell'ultima sezione.

#### La richiesta dovrà essere presentata entro il: 21/06/2017

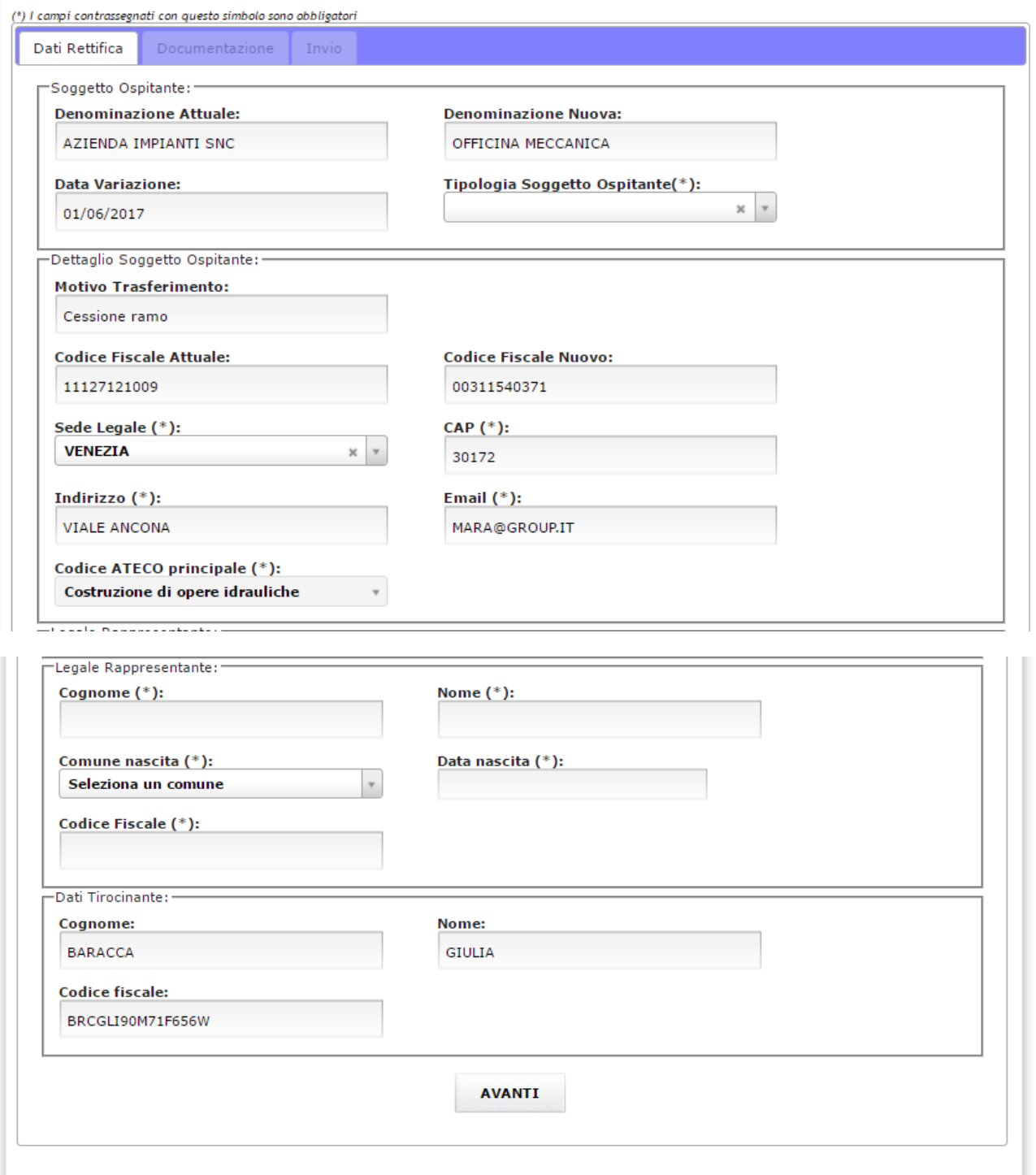

Nel primo riquadro dovrà essere indicata la tipologia soggetto ospitante ed i dati relativi al nuovo legale rappresentante.

Per questo tipo di rettifica sarà necessario caricare un file zip contenente alcuni file che attestino il trasferimento ad altro soggetto come indicato nella figura seguente:

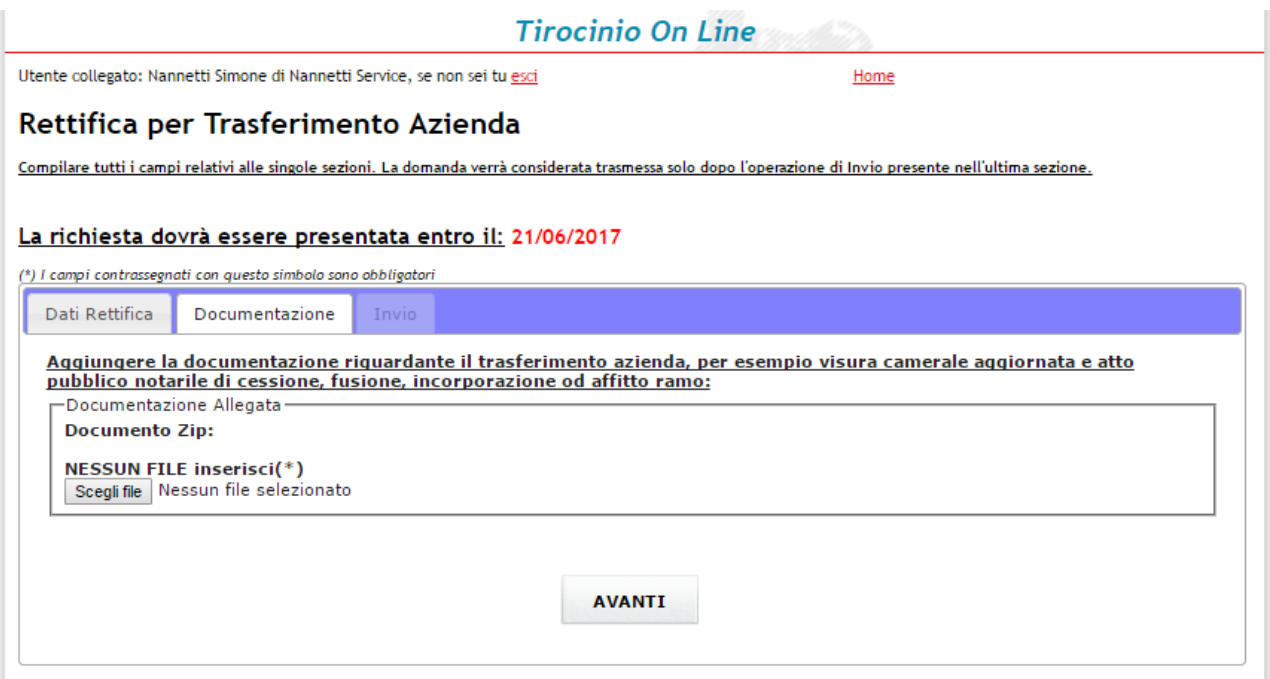

Anche in questo caso dopo aver compilato l'ultimo quadro Invio il tirocinio risulterà in carico al nuovo soggetto ospitante sia dal riquadro di conferma invio che dall'elenco domande presentate

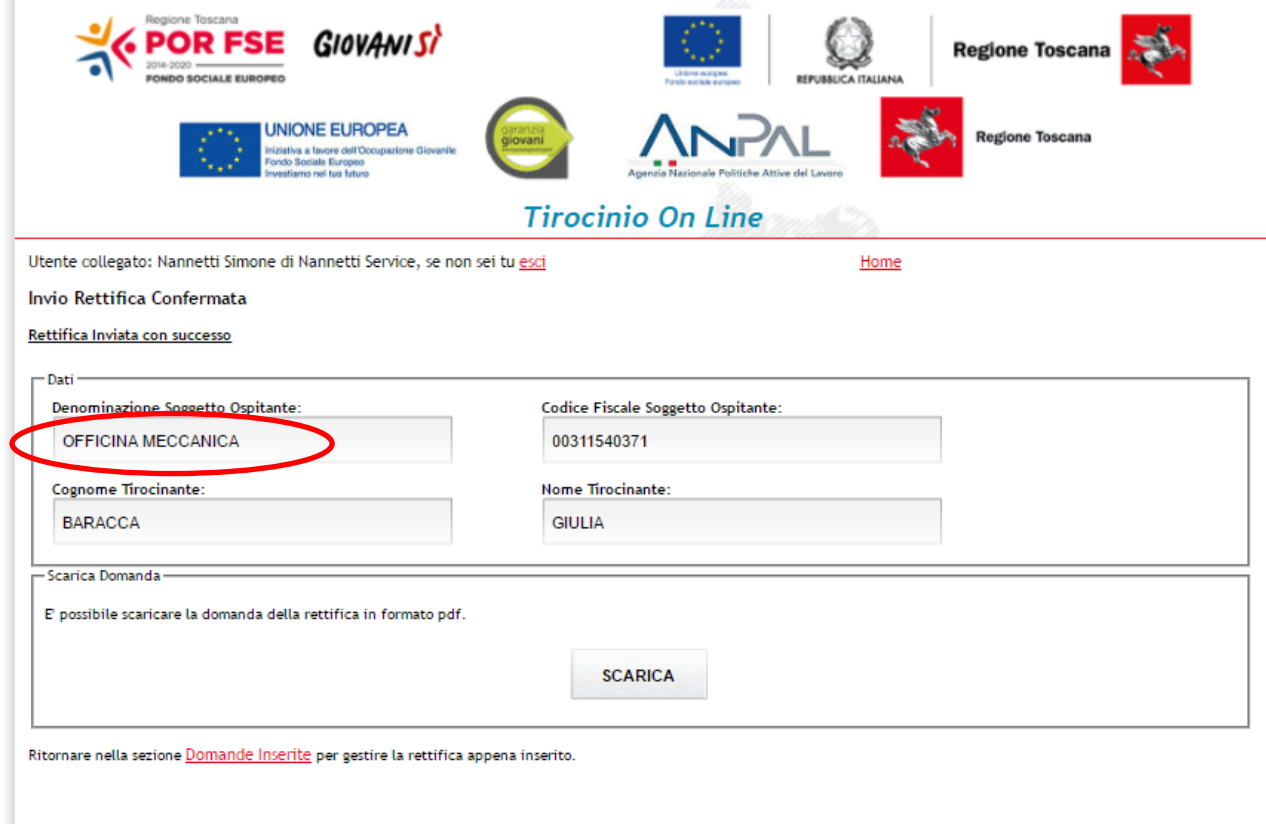

L'inserimento di una richiesta di rettifica del soggetto ospitante potrà essere inserita anche dopo la conclusione del tirocinio nel caso sia necessario richiedere la liquidazione a favore del nuovo soggetto ospitante.